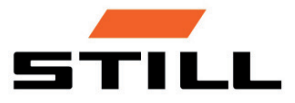

Manual original

# Dispositivo de visualización y control STILL Easy Control

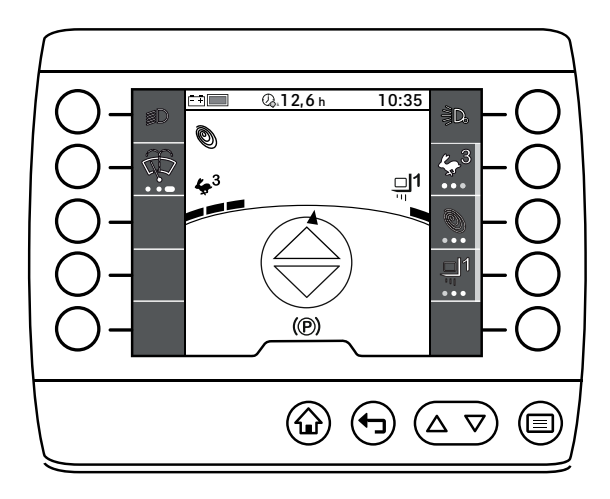

 $C \in$ 

first in intralogistics

56378012104 ES - 10/2019

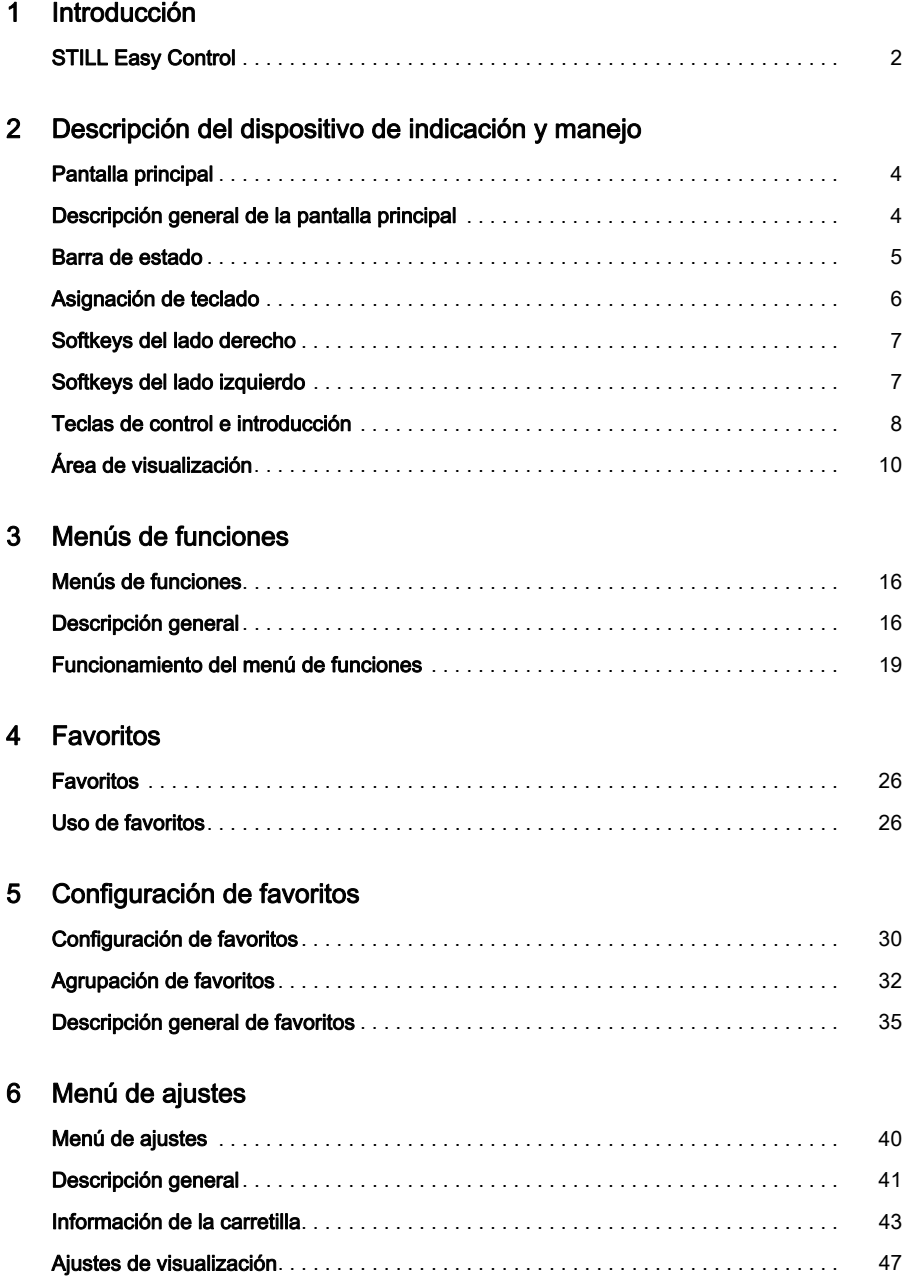

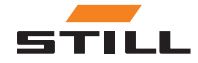

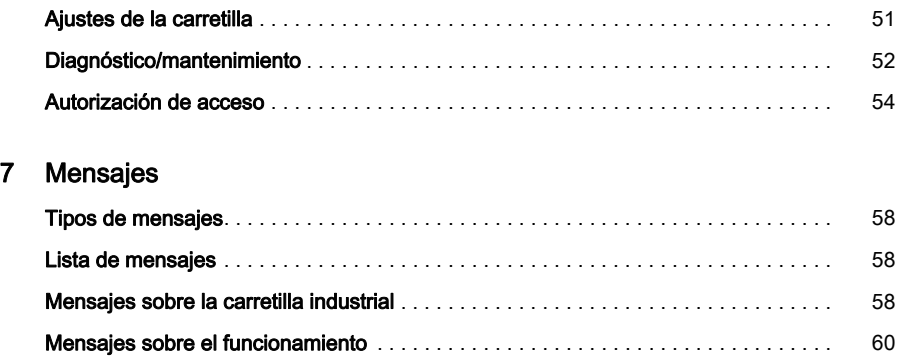

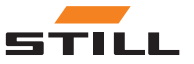

1

# <span id="page-4-0"></span>Introducción

# <span id="page-5-0"></span>STILL Easy Control

# STILL Easy Control

STILL Easy Control es un dispositivo de indicación y manejo de tercera generación para carretillas industriales.

 $\triangleright$ 

Sirve como dispositivo de funcionamiento para funciones adicionales. STILL Easy Control permite utilizar las funciones habituales de una carretilla industrial, como la activación de la función de limpiaparabrisas, la configuración de la dinámica de conducción y el control de las luces.

En él también se muestra información sobre el estado de la carretilla industrial, como el estado de carga de la batería, mensajes de error y las horas de funcionamiento.

Las funciones de configuración de favoritos permiten que el funcionamiento de la carretilla industrial se ajuste a las preferencias individuales del conductor. Los sistemas de asistencia adicionales también facilitan el funcionamiento y proporcionan una mayor seguridad y satisfacción en el trabajo diario.

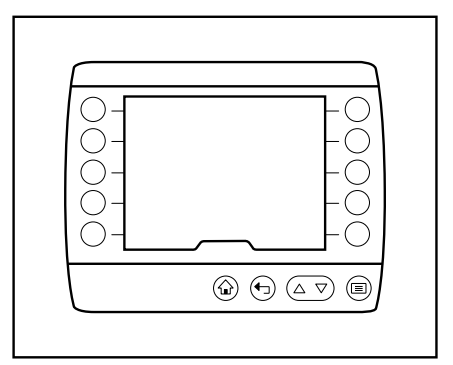

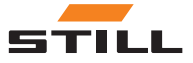

<span id="page-6-0"></span>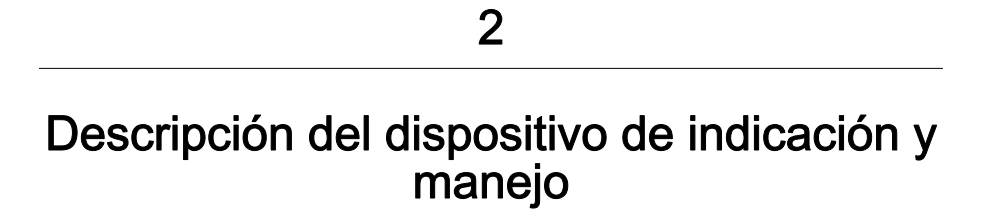

# <span id="page-7-0"></span>Pantalla principal

# Pantalla principal

Tras poner en marcha la carretilla industrial con la llave de contacto, estará lista para su uso. Se mostrará la pantalla principal en la pantalla.

# $\boxed{\mathbf{i}}$  NOTA

En función de la configuración de la carretilla industrial, es posible que deba introducir primero el código PIN.

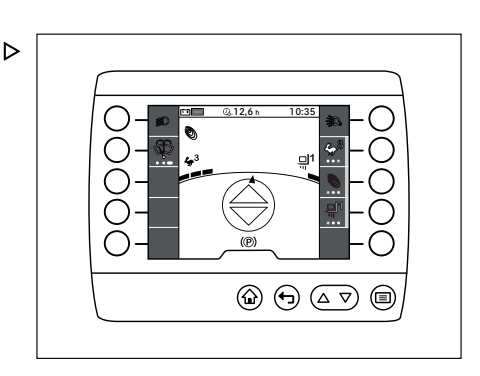

# Descripción general de la pantalla principal

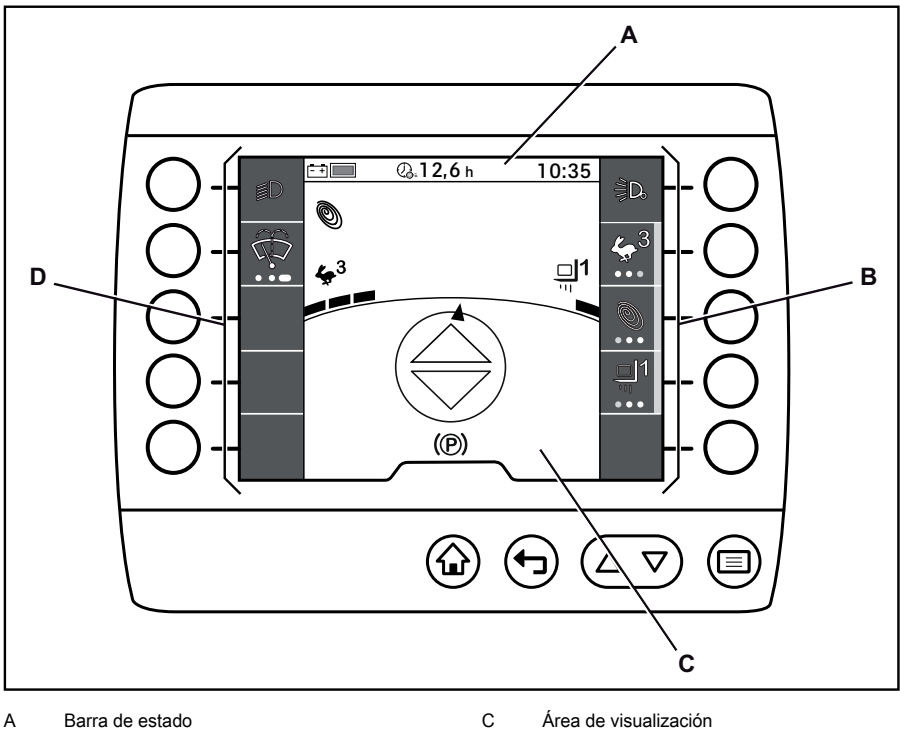

D

4 56378012104 ES - 10/2019

Barra izquierda de favoritos

#### Barra de estado

# <span id="page-8-0"></span>Barra de estado

# $\boxed{\mathbf{i}}$  NOTA

Los símbolos y los valores mostrados en la barra de estado son ejemplos.

La barra de estado proporciona al conductor información pertinente acerca de la carretilla, como el estado de carga de la batería, las horas de funcionamiento diarias y la hora, de manera similar a un ordenador de a bordo.

La barra de estado se divide en tres campos y cada uno de ellos se puede configurar de forma individual:

- 1 Campo izquierdo
- 2 Campo central
- 3 Campo derecho

Para obtener más información, consulte el capítulo «Ajustes de la barra de estado».

La tabla siguiente ofrece una descripción general de la información y los valores que pueden aparecer en el área de visualización de la barra de estado.

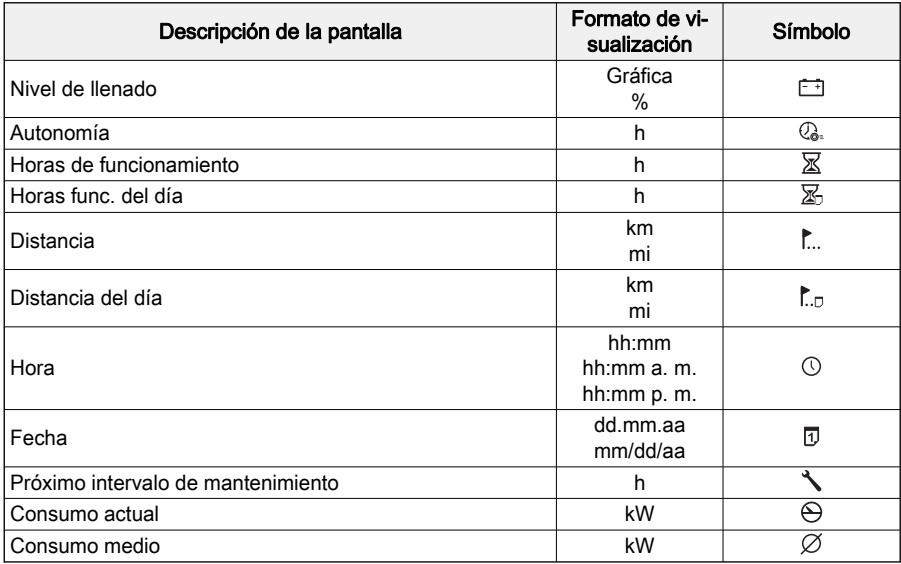

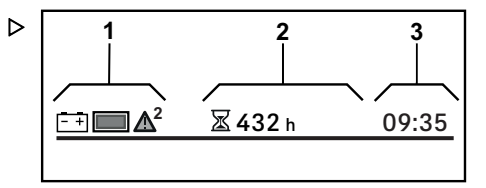

Asignación de teclado

## Características especiales

Si se emite un mensaje, el símbolo  $\triangle$  se muestra siempre en el campo izquierdo de la barra de estado. Para obtener más información, consulte el capítulo «Mensajes».

# Asignación de teclado

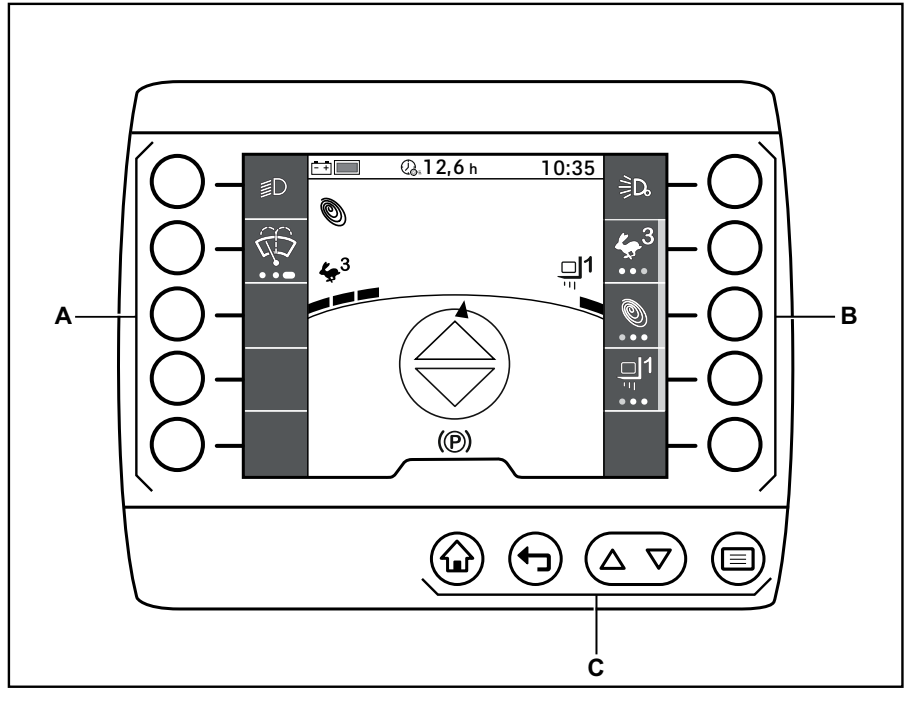

Softkeys del lado izquierdo Softkeys del lado derecho A B

C Teclas de control e introducción

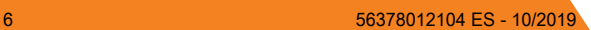

<span id="page-9-0"></span>

## Softkeys del lado derecho

# <span id="page-10-0"></span>Softkeys del lado derecho

En el lado derecho de la pantalla hay cinco Softkeys (A).

Estas Softkeys están siempre relacionadas directamente con las funciones que se muestran en la pantalla.

Pulse una Softkey para ejecutar la función correspondiente.

Además de usarse para activar y desactivar funciones, las Softkeys también pueden usarse para navegar por los menús y seleccionar acciones.

# Softkeys del lado izquierdo

En la página izquierda de la pantalla, hay cinco Softkeys (A).

Estas Softkeys están siempre relacionadas directamente con las funciones que se muestran en la pantalla.

Pulse una Softkey para ejecutar la función correspondiente.

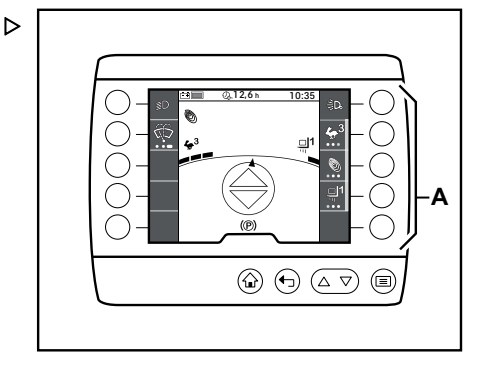

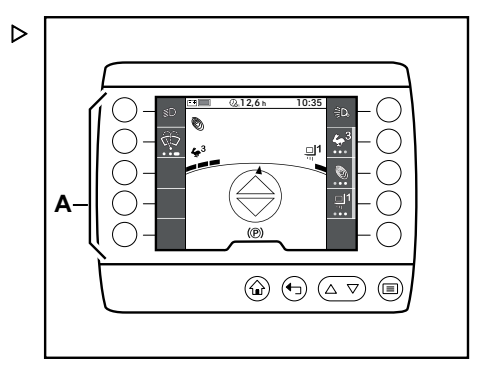

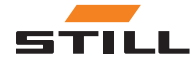

Teclas de control e introducción

# Teclas de control e introducción

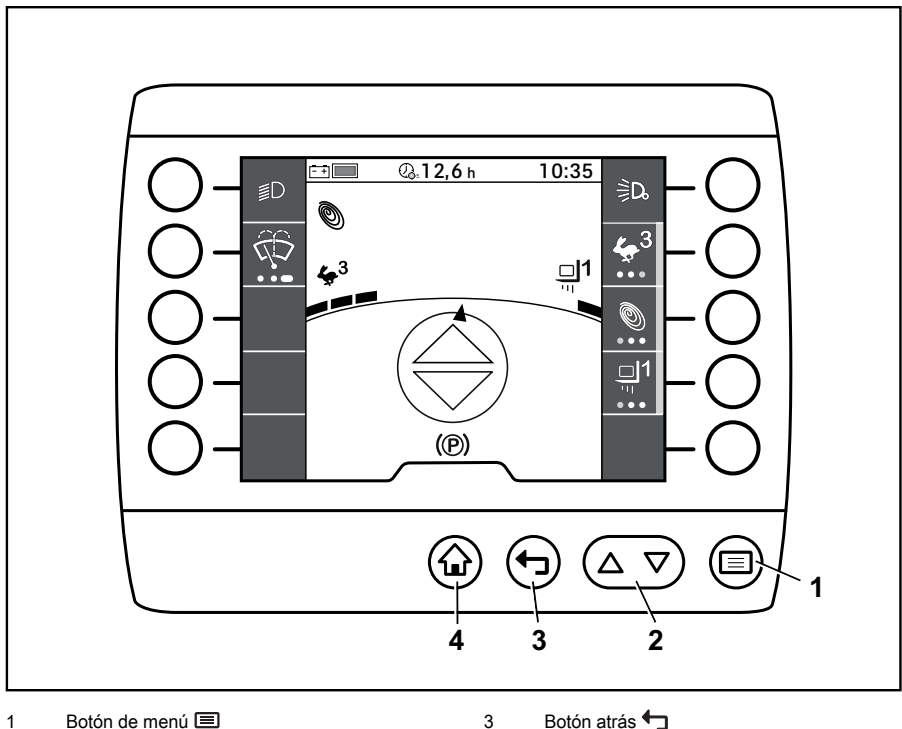

Botón de desplazamiento  $\Delta \nabla$ 2

4

Botón atrás

Botón de pantalla principal  $\bigodot$ 

Las teclas de control e introducción del dispositivo de indicación y manejo sirven para introducir comandos de control y entrada.

### Botón de menú

El botón  $\equiv$ (1) abre el primer nivel del menú. Si el conductor se encuentra en un nivel inferior de navegación, al pulsar el botón  $\equiv$ , regresará al nivel de menú superior.

En los menús de ajustes, el botón **i sirve** para guardar la información introducida.

<span id="page-11-0"></span>

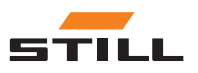

## Teclas de control e introducción

#### <span id="page-12-0"></span>Botón de desplazamiento

El botón de «desplazamiento»  $\Delta \nabla$ (3) puede usarse para desplazarse hacia arriba y hacia abajo dentro de un nivel de menú (1,2).

Pulse el botón de la derecha  $\triangle$  para desplazarse hacia arriba. Pulse el botón de la izquierda  $\nabla$  para desplazarse hacia abajo.

El botón  $\triangle$  sirve para eliminar la información introducida en los menús de ajustes.

El botón  $\nabla$  sirve para alternar entre mayúsculas y minúsculas para la introducción de datos alfanuméricos.

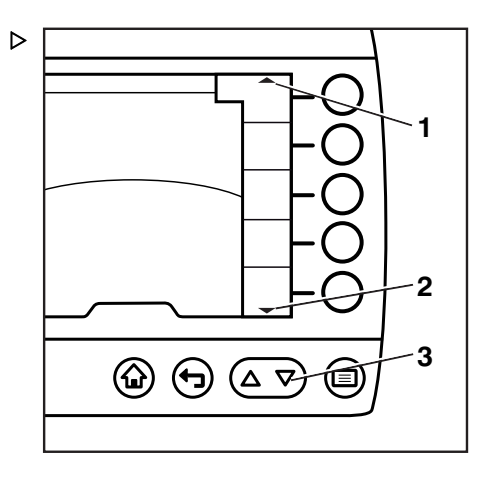

#### Botón atrás

Si se pulsa el botón  $\bigoplus$ , la pantalla cambia al siguiente nivel de menú superior.

El botón  $\bigoplus$  sirve para cancelar la información introducida en los menús de ajustes.

#### Botón de pantalla principal

El botón  $\widehat{p}$  permite regresar directamente a la pantalla principal independientemente del nivel de menú actual.

# $\lceil \boldsymbol{\bar{i}} \rceil$  nota

Las funciones específicas de las teclas de control e introducción se explican en los capítulos correspondientes.

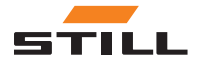

<span id="page-13-0"></span>Área de visualización

# Área de visualización

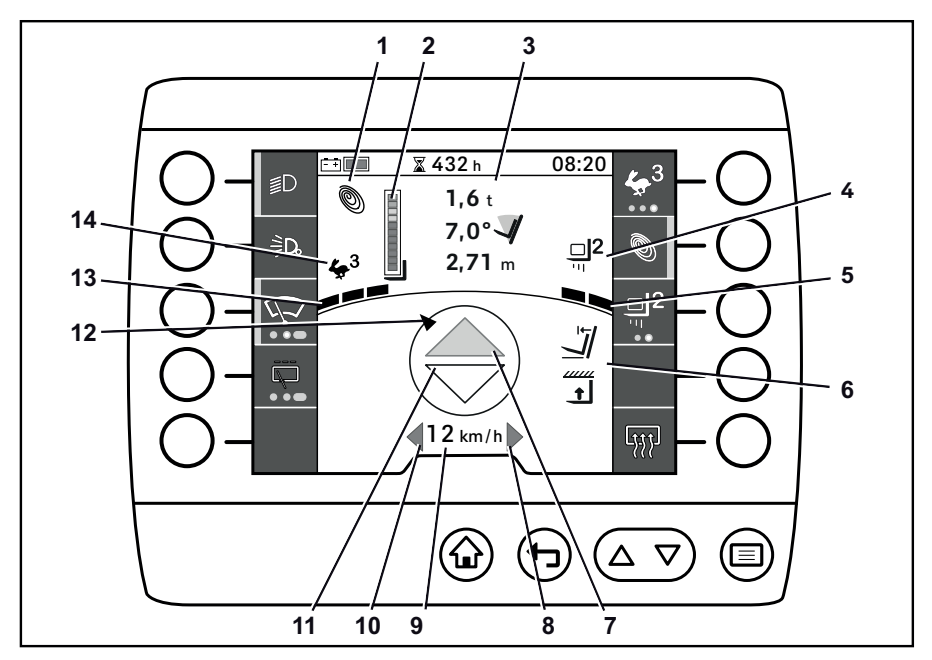

8  $\overline{9}$ 

- Modo de potencia 1
- Barra indicadora de Dynamic Load Control 2  $\overline{2}$
- Información de carga 3
- Pantalla del programa de carga 4
- Pantalla de dinámica de carga 5
- Asistente de manipulación de carga 6
- Indicador de dirección de transmisión «hacia delante» 7

La pantalla del dispositivo de indicación y manejo muestra comandos de control e introducción, así como información sobre los programas de carga y conducción activos.

La asignación que se muestra aquí es un ejemplo y puede diferir de la asignación programada en la carretilla. A los botones se les pueden asignar diversas funciones a las que se accede según el menú de navegación. Para obtener más información, consulte el capítulo "Favoritos".

• Ante cualquier duda, póngase en contacto con su centro de mantenimiento autorizado. Pantalla de intermitencia «derecha»

- Indicador de velocidad
- Pantalla de intermitencia «izquierda» 10
- Indicador de dirección de transmisión «hacia atrás» 11
- Pantalla del ángulo de dirección 12
- Pantalla de dinámica de conducción 13
- Pantalla del programa de conducción 14

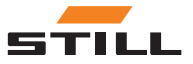

# $\boxed{\mathbf{i}}$  NOTA

A continuación se explican las distintas pantallas y áreas de visualización. Encontrará información más detallada en estas instrucciones de funcionamiento y en las instrucciones de funcionamiento de la carretilla industrial.

# Modo de potencia

Pantalla del modo de potencia activo:

- $\cdot$  Blue-Q
- Modo de aceleración
- STILL-Classic

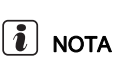

STILL-Classic se activa automáticamente si no hay ningún otro modo de potencia seleccionado. Para el modo STILL-Classic no se muestra ningún pictograma.

### Barra indicadora de Dynamic Load Control 2

La barra indicadora de la pantalla del dispositivo de indicación y manejo forma parte de la información de carga. Forma parte de Dynamic Load Control 2. Consulte el capítulo «Dynamic Load Control 2» de las instrucciones de funcionamiento originales de la carretilla.

Si un sensor que pertenezca a Dynamic Load  $~\,\triangleright$ Control 2 se avería, el nivel de intervención de la función se aumenta al correspondiente valor máximo. Aparece una cruz en lugar de la barra.

– Si esta pantalla aparece permanentemente, póngase en contacto con el centro de servicio autorizado.

### Información de carga

Aparecerá la siguiente información de carga (de arriba abajo):

- Peso de carga
- Ángulo de inclinación del mástil
- Altura de elevación

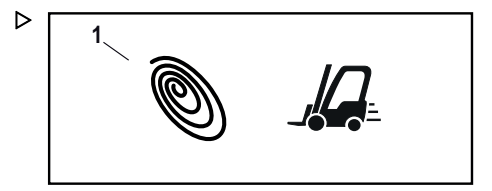

D

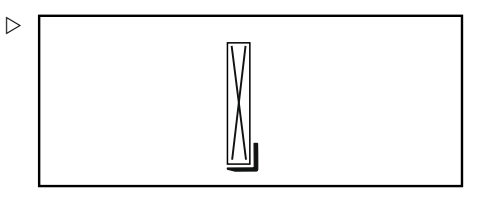

**1,6** <sup>t</sup> **2,71** <sup>m</sup> **7,0°**

 $\triangleright$ 

**4**

D

 $\triangleright$ 

Área de visualización

### Pantalla del programa de carga

En el pictograma se indica el programa de carga seleccionado.

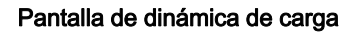

En la pantalla de dinámica de carga se indica la velocidad de elevación del programa de carga.

- Una barra: menor velocidad de elevación
- Tres barras: mayor velocidad de elevación

#### Indicaciones en pantalla de diferentes variantes

Hay disponibles diversas funciones dependientes de la altura de elevación y de la carga en forma de variantes. Estas funciones cuentan con sus propias variantes de visualización en el dispositivo de indicación y manejo.

– Para obtener más información sobre estas variantes, consulte las instrucciones de funcionamiento originales de la carretilla.

### Indicadores de dirección de transmisión «hacia delante»/«hacia atrás»

Los indicadores de dirección de transmisión señalan la dirección de transmisión seleccionada: «hacia adelante» o «hacia atrás». Podrá seleccionar la dirección de transmisión mediante el interruptor de dirección de transmisión de la carretilla industrial.

Si no se selecciona la dirección de transmisión, las flechas del indicador de dirección de transmisión no mostrarán ningún color.

Si selecciona la dirección de transmisión «hacia adelante», el indicador de dirección de transmisión «hacia adelante» será de color naranja.

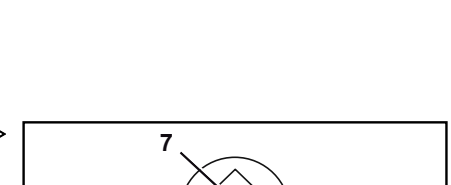

**11**

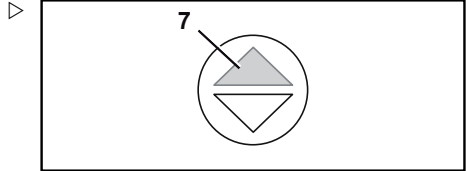

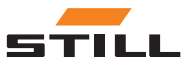

**5**

### Área de visualización

Si selecciona la dirección de transmisión «ha-  $\;\triangleright\;$ cia atrás», el indicador de dirección de transmisión «hacia atrás» será de color naranja.

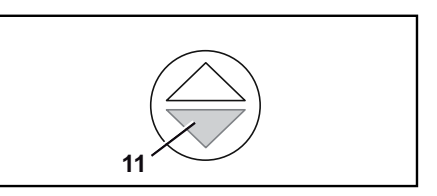

#### Pantalla de intermitencia «derecha» e «izquierda»

La pantalla de intermitencia «derecha» o «izquierda» parpadea en cuanto se activa la intermitencia del sentido correspondiente.

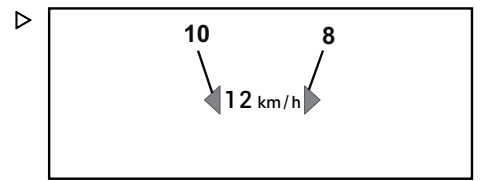

## Indicador de velocidad

En el indicador de velocidad se indica la velocidad de conducción de la carretilla industrial en formato numérico.

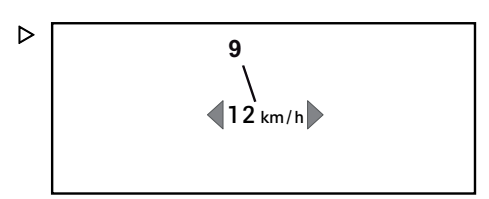

### Pantalla del ángulo de dirección

El indicador del ángulo de dirección se representa mediante una flecha giratoria en el perímetro del círculo e indica la posición del eje de dirección.

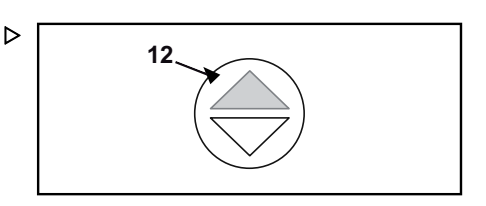

#### Pantalla de dinámica de conducción

Mediante barras individuales, en la pantalla de dinámica de conducción se indican la dinámica de aceleración y la dinámica de desaceleración del programa de conducción seleccionado.

- Una barra: aceleración y deceleración más bajas
- Tres barras: aceleración y desaceleración más altas

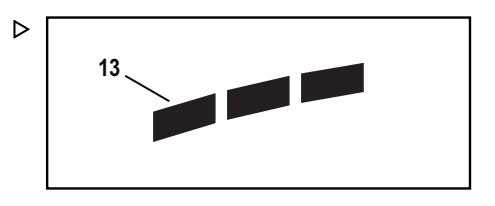

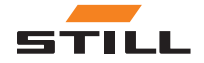

Área de visualización

## Pantalla del programa de conducción

En el pictograma se indica el programa de conducción seleccionado.

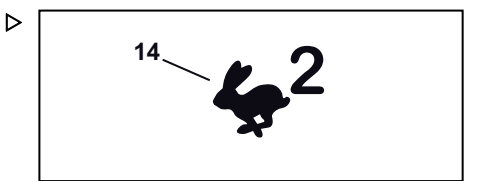

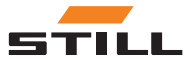

3

# <span id="page-18-0"></span>Menús de funciones

# <span id="page-19-0"></span>Menús de funciones

# Menús de funciones

Los menús de funciones permiten al conductor acceder a todas las funciones de trabajo y de conducción de la carretilla industrial. Estas funciones constituyen un grupo de submenús a los que se puede acceder a través del «menú».

Además de los «menús de funciones», el conductor puede acceder a las funciones más usadas a través de los «favoritos». Para obtener más información sobre los favoritos y su configuración, consulte los capítulos titulados «Favoritos» y «Configuración de favoritos».

# Distribución

El «menú» está dividido en los submenús siguientes:

- **©** «Conducción»
- $\Rightarrow$   $\triangle$   $\triangle$   $\triangle$   $\triangle$   $\triangle$
- «Limpieza de la luna delantera»
- «Carga»
- «Ajustes»

 $\left\lceil \bm{\bar{i}}\right\rceil$  nota

El submenú «Ajustes» no pertenece a los menús de funciones, ya que contiene opciones de configuración del dispositivo de indicación y manejo y la carretilla industrial. Para obtener más información acerca de los menús de ajustes, consulte el capítulo «Ajustes».

# Descripción general

# $\boxed{\mathbf{i}}$  nota

Algunas funciones solo están disponibles para ciertas carretillas industriales.

En la siguiente tabla figura una descripción general de los elementos del menú de cada uno de los niveles.

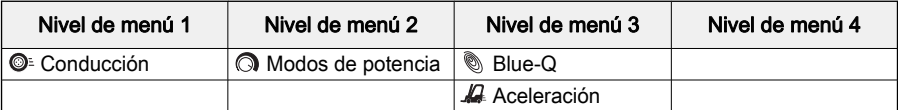

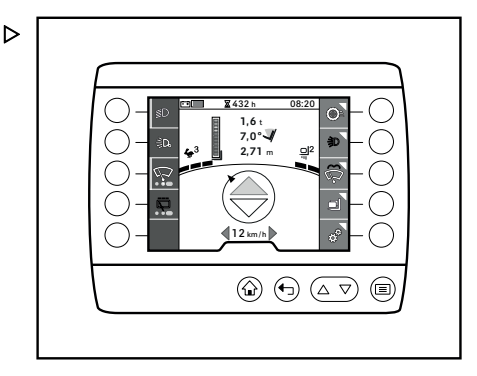

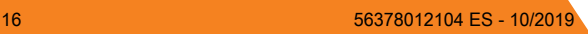

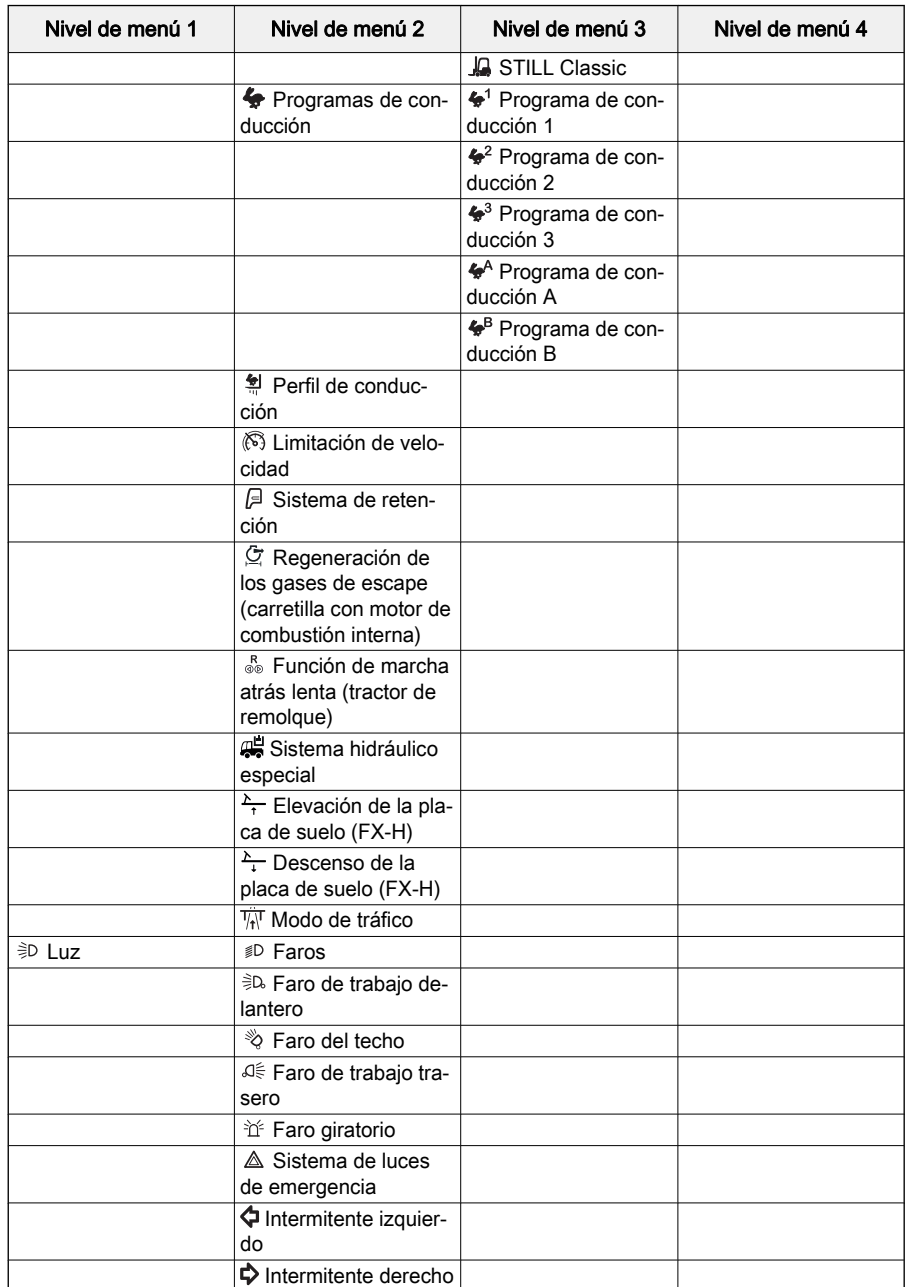

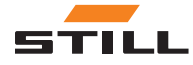

# Descripción general

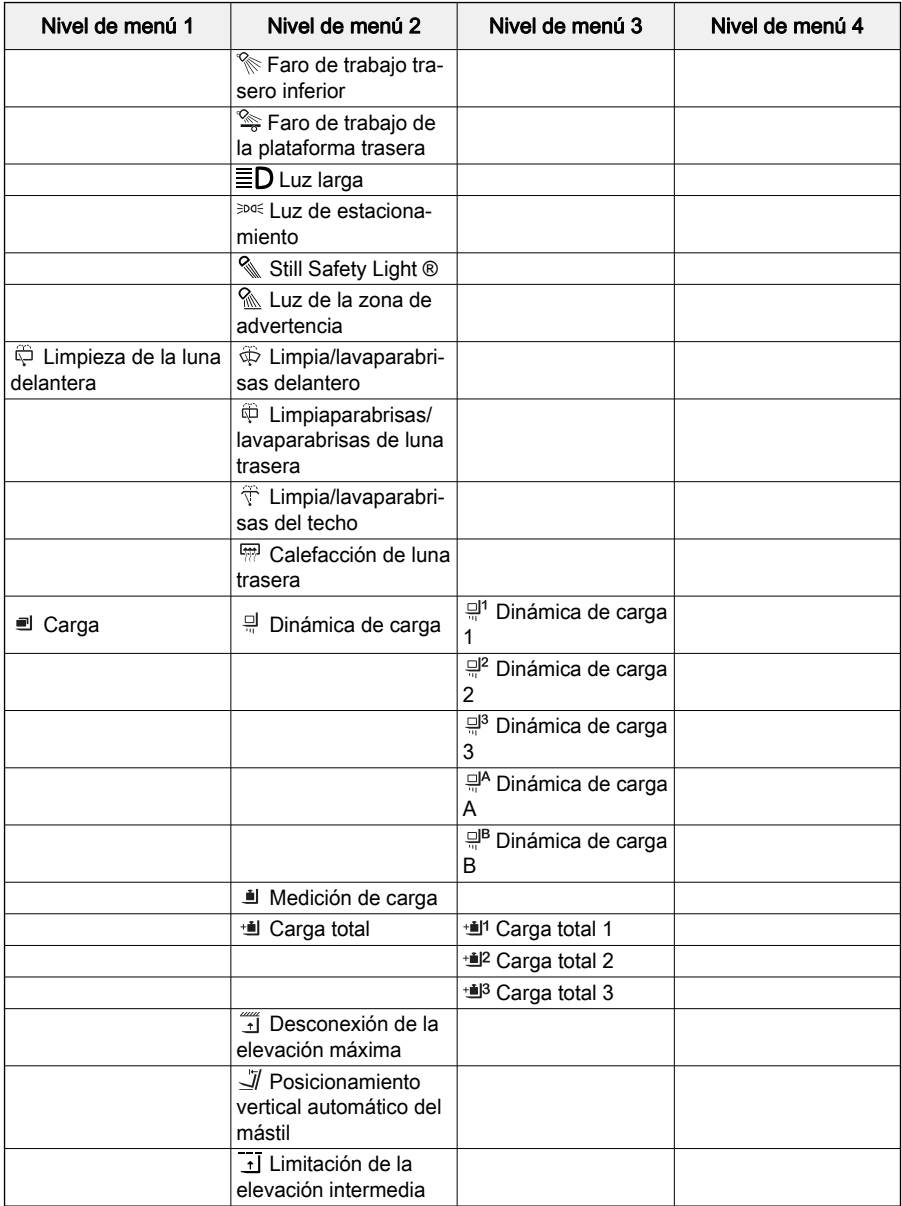

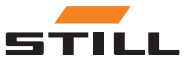

# <span id="page-22-0"></span> $\boxed{\mathbf{i}}$  NOTA

Encontrará una descripción precisa de cada una de las funciones en las instrucciones de funcionamiento de la carretilla industrial.

# Funcionamiento del menú de funciones

En el siguiente capítulo se ofrece una descripción general del funcionamiento y la navegación de los menús de funciones del dispositivo de indicación y manejo.

#### Apertura del menú de funciones

El «menú» proporciona al conductor acceso a los menús de funciones y los menús de ajustes de la carretilla industrial.

 $-$  Pulse el botón  $\equiv$ 

Se abrirá el primer nivel del «menú».

– Pulse la Softkey del menú de funciones que desee.

La pantalla mostrará el menú de funciones seleccionado.

#### Navegación por el menú de funciones

El «menú» del dispositivo de indicación y manejo se divide en niveles. Cada submenú incluye una serie de elementos de menú que se abren con las Softkeys correspondientes.

# $\lceil \boldsymbol{i} \rceil$  nota

Puede abrir la pantalla principal en cualquier momento mediante el botón (. Puede abrir el primer nivel del menú en cualquier momento mediante el botón  $\equiv$ .

El indicador de menú (1) muestra si hay una función o un submenú detrás de un elemento de menú.

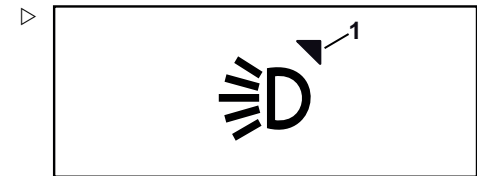

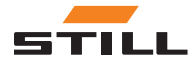

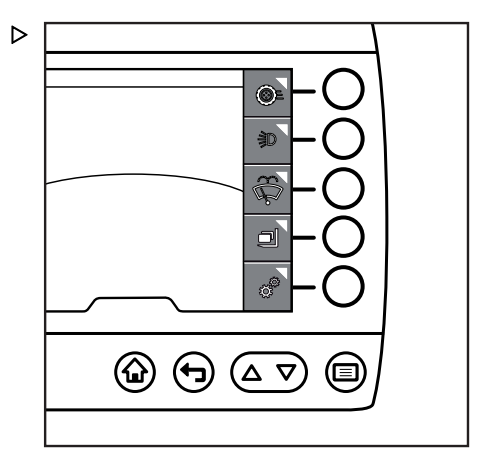

Los niveles se visualizan mediante pestañas (1). Cada nivel se muestra en una pestaña. El último submenú seleccionado y, por tanto, el último nivel seleccionado siempre se mostrarán en la pestaña inferior y se encontrarán activos. Las pestañas activas (2) se muestran en gris claro; las pestañas inactivas (3) se muestran en gris oscuro.

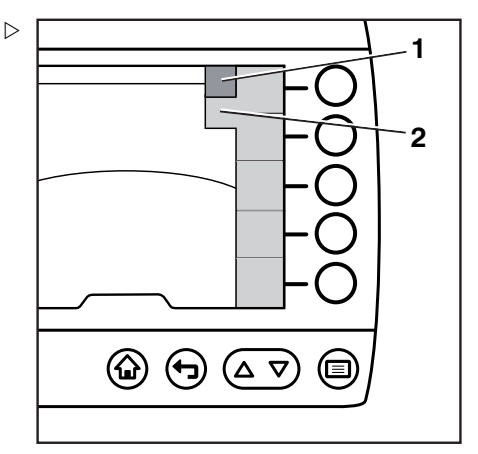

 $\triangleright$ 

El dispositivo de indicación y manejo puede mostrar un máximo de cinco elementos de menú a la vez. Si hay más elementos de menú dentro de un menú, se mostrará el indicador de desplazamiento (1,2). Este indicador solo aparece si hay más elementos de menú. Utilice los botones  $\Delta$  y  $\nabla$  (3) para desplazarse.

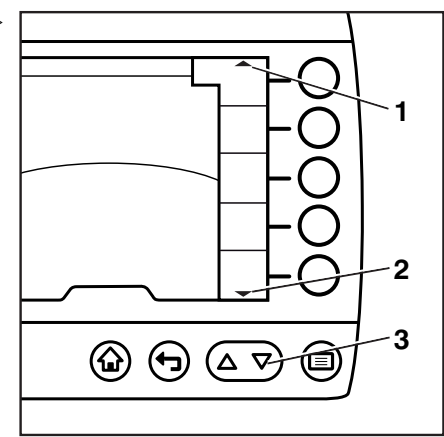

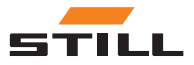

#### <span id="page-24-0"></span>Funciones sencillas

Algunas funciones solo permiten su activación o desactivación. Puede haber activas varias de estas funciones a la vez.

Esto se muestra a continuación usando la iluminación como ejemplo:

– Pulse el botón  $\equiv$ .

Se abrirá el primer nivel del «menú».

– Pulse «luz». Softkey

Se abrirá el submenú «Luz».

# $\boxed{\mathbf{i}}$  NOTA

La barra de activación naranja indica qué luces están ya activas.

– Use las Softkeys para seleccionar la luz que desee.

La luz deseada se activará. Aparecerá la barra de activación (1) del programa de conducción seleccionado.

– Use las Softkeys para seleccionar una luz adicional.

La luz seleccionada también se activará. Aparecerá la barra de activación (2) del programa de conducción seleccionado.

Para apagar las luces, pulse las Softkeys correspondientes de nuevo.

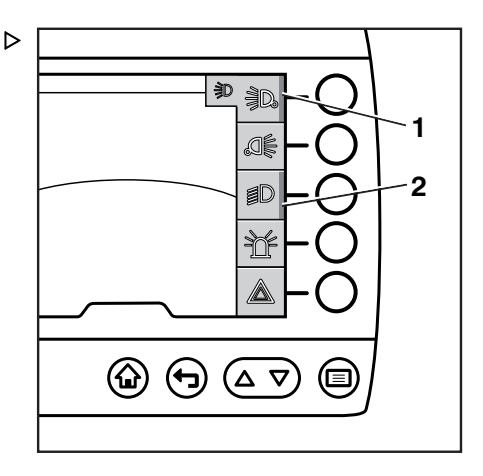

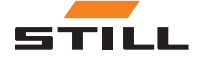

### <span id="page-25-0"></span>Funciones múltiples

Algunas funciones no se pueden desactivar. Estas funciones tienen varias opciones en su submenú y siempre hay una de ellas activa. Al seleccionar una opción diferente de la función, se activará esta última y se desactivará la anterior.

Esto se muestra a continuación usando los programas de conducción como ejemplo:

– Pulse el botón  $\equiv$ .

Se abrirá el primer nivel del «menú».

– Pulse la Softkey de «Programas de conducción».

Se abrirá el submenú «Programas de conducción».

# $\boxed{\mathbf{i}}$  NOTA

El programa de conducción activo se identifica con una barra de activación naranja.

– Use las Softkeys para seleccionar el programa de conducción que desee.

Se activará el programa de conducción que desee. Aparecerá la barra de activación (1) correspondiente al programa de conducción seleccionado y se desactivará la barra de activación del programa de conducción anterior.

### Función de limpiaparabrisas

Los limpiaparabrisas actúan como función sencilla y múltiple; además, debido a la función de lavaparabrisas, cuentan con un concepto de funcionamiento más complejo.

En el menú «Limpiaparabrisas», encontrará las siguientes opciones:

- Activar y desactivar los limpiaparabrisas. Es posible activar varios limpiaparabrisas a la vez.
- Activar las funciones de «encendido» y funcionamiento «intermitente» de los limpiaparabrisas. Este comando se ejecuta pulsando varias veces la Softkey correspondiente.
- Active la función de «limpiaparabrisas» manteniendo pulsada la Softkey.

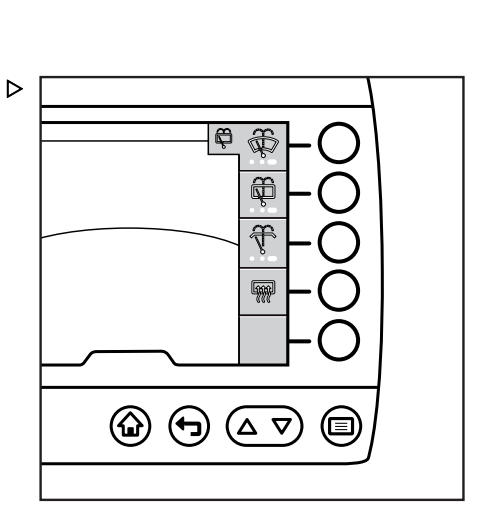

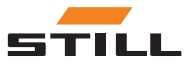

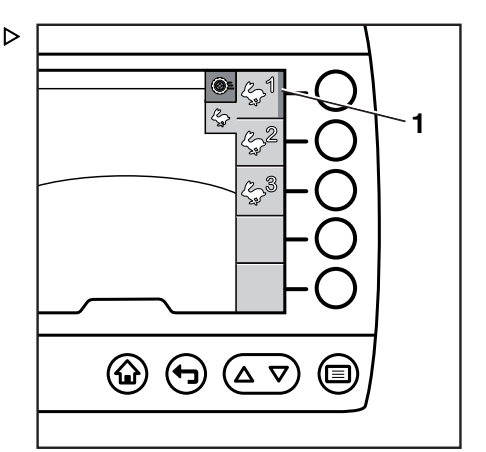

#### **Asistentes**

Es posible activar y desactivar los asistentes como si de funciones sencillas se tratase.

En la explicación siguiente se utiliza la opción de «Medición de carga» a modo de ejemplo:

– Pulse el botón  $\equiv$ .

Se abrirá el primer nivel del «menú».

– Pulse la Softkey de «Carga».

Se abrirá el submenú «Carga».

– Pulse la Softkey de «Medición de carga».

Se abrirá el submenú «Medición de carga» y aparecerán más instrucciones.

– Siga las instrucciones para medir la carga.

# $\boxed{\mathbf{i}}$  NOTA

Para obtener más información, consulte las instrucciones de funcionamiento originales de la carretilla industrial.

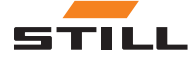

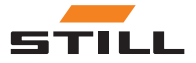

# 4

# <span id="page-28-0"></span>Favoritos

# <span id="page-29-0"></span>Favoritos

# Favoritos

Las funciones más usadas y las funciones de ayuda se pueden almacenar en la pantalla principal como favoritas. Podrá acceder directamente a estas funciones mediante las Softkeys, por lo que su uso es mucho más rápido.

Puede configurar los favoritos según sus necesidades desde el menú de ajustes; puede modificar la configuración en cualquier momento.

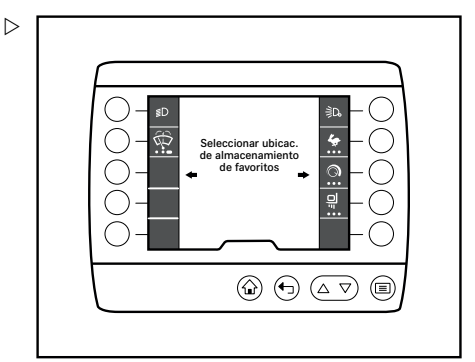

# Uso de favoritos

# Función sencilla

Si se trata de una función sencilla, podrá activar o desactivar la función de favoritos. El menú contiene solo una opción en el menú para la función sencilla.

Pulse la Softkey correspondiente para ejecutar la función sencilla. Siempre «encenderá» y «apagará» una función de favoritos sencilla con la misma Softkey.

La barra de activación (1) indica si la función de favoritos, por ejemplo la «luz de estacionamiento» (2), está activada.

# Funciones múltiples

Las funciones con varias etapas tienen varias funciones o niveles de función. El menú contiene un menú independiente para cada función. Al igual que con los favoritos, es posible agrupar estas funciones en un único botón, que servirá para activar o desactivar las funciones de a la vez.

Si se pulsa varias veces la Softkey correspondiente, por ejemplo, para el favorito de los «programas de conducción» (2), se cambiarán los niveles de conducción en el orden especificado, en este caso, del 1 al 3.

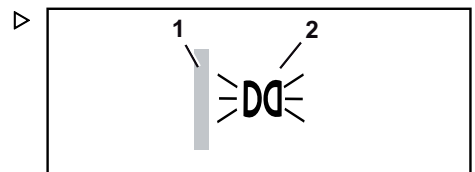

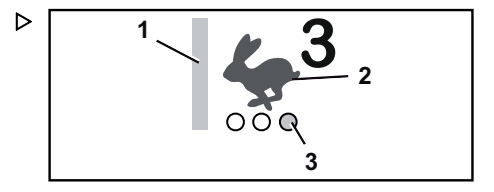

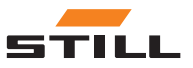

<span id="page-30-0"></span>La barra de activación (1) indica la función que se encuentra activa. El punto de activación naranja (3) indica la posición activada correspondiente.

Si se pulsa la Softkey otra vez, se pasa al siguiente nivel de conducción.

#### Funciones con pulsación larga de botón

Además de los puntos de activación normales (1), algunas funciones tienen un punto de activación con forma ovalada (2). El punto de activación ovalado indica que es necesario mantener pulsada la Softkey de una determinada función.

Si se pulsa la Softkey, cambiará por las diferentes funciones. Si mantiene pulsada la Softkey, se activará la función adicional. La barra se muestra de color naranja. El resto de funciones se desactivarán. La función adicional se puede activar en cualquier momento.

Si suelta la Softkey, se desactivará la función. La función seleccionada anteriormente se activará de nuevo.

#### Funciones de asistencia

STILL

Es posible configurar como favoritos funciones de asistencia como, por ejemplo, el «preselector de la altura de elevación». Estas funciones pueden activarse con la Softkey correspondiente.

D

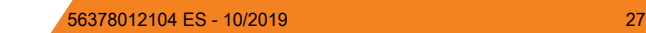

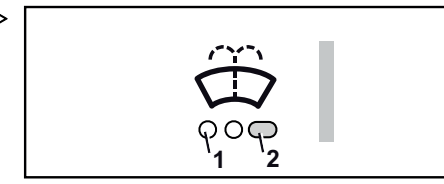

Uso de favoritos

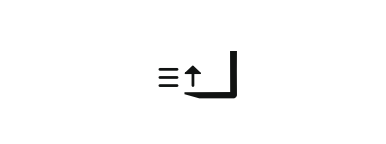

# Uso de favoritos

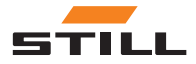

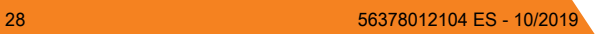

5

# <span id="page-32-0"></span>Configuración de favoritos

# <span id="page-33-0"></span>Configuración de favoritos

# Configuración de favoritos

 $-$  Pulse el botón  $\blacksquare$ .

Aparecerá el primer nivel del menú.

– Pulse la Softkey del «Menú de ajustes».

Aparecerá el «menú de ajustes».

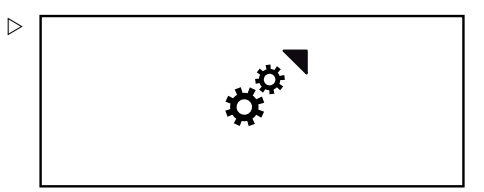

– Pulse la Softkey de Configuración de favoritos.

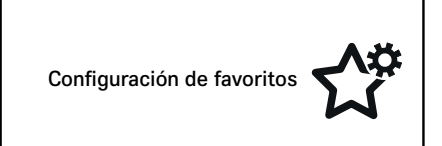

Se mostrará el nivel de menú <code>Seleccionar  $\, \triangleright \,$ </code> ubicac. de almacenamiento de favoritos.

– Pulse la Softkey de la posición de almacenamiento que desee.

# $\boxed{\mathbf{i}}$  NOTA

Este proceso permite sobrescribir una posición de almacenamiento de favorito que ya esté ocupada. Las ubicaciones se sobrescriben directamente y sin previo aviso.

Los menús de funciones aparecerán en la pantalla:

- © «Conducción»
- 第D «Luz»
- $\oplus$  «Limpieza de la luna delantera»
- «Carga»
- Pulse la Softkey del menú de funciones que desee.

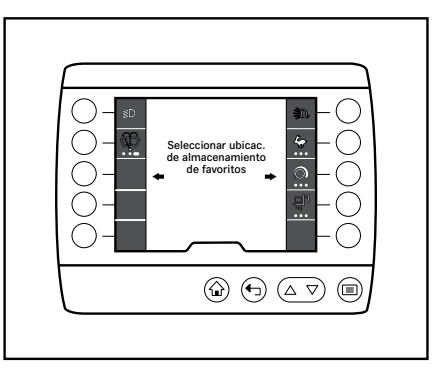

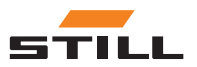

La pantalla mostrará el menú de funciones se-  $\ \triangleright$ leccionado. Si es necesario, use las Softkeys para seleccionar otros submenús.

- Pulse la Softkey para seleccionar una función.
- Si es necesario, puede añadir más funciones pulsando la Softkey.
- Para guardar los favoritos seleccionados, pulse el botón de «Pantalla principal»  $\bigcap$ para volver a la pantalla principal.

#### Eliminación de favoritos

 $-$  Pulse el botón  $\equiv$ 

Aparecerá el primer nivel del menú.

– Pulse la Softkey del «Menú de ajustes».

Aparecerá el «menú de ajustes».

– Pulse la Softkey de Configuración de favoritos.

Se mostrará el nivel de menú <code>Seleccionar  $\triangleright$ </code> ubicac. de almacenamiento de favoritos.

– Pulse la Softkey de la función favorita que desee eliminar.

Aparecen los menús de las funciones.

– Pulse la Softkey la de la función que vaya a eliminar.

Una barra naranja o un punto indican que una determinada función favorita está activa. Después de haber pulsado la Softkey, la barra naranja o el punto desaparecen.

– Pulse el botón de «Pantalla principal»  $\bigcap$ .

still

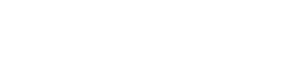

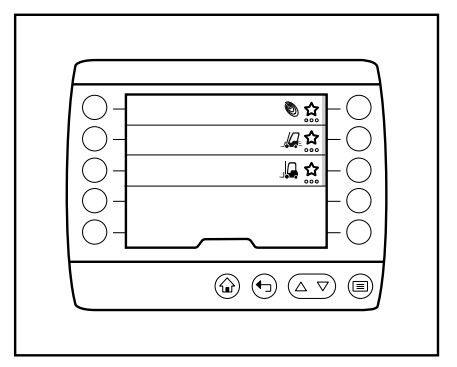

Configuración de favoritos

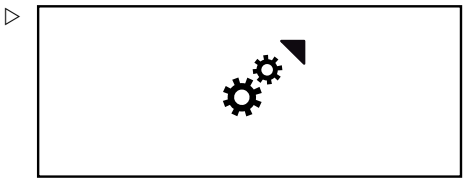

Configuración de favoritos

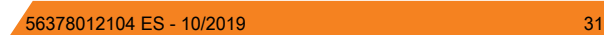

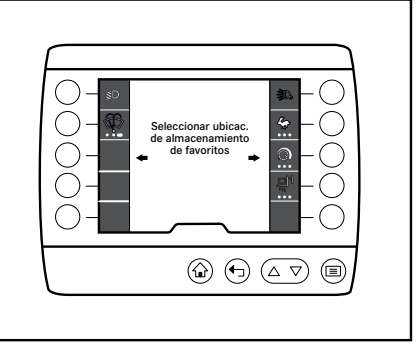

## <span id="page-35-0"></span>Agrupación de favoritos

Aparece la pantalla principal; se elimina la opción favorita.

### Sustitución de favoritos

 $-$  Pulse el botón  $\equiv$ 

Aparecerá el primer nivel del menú.

– Pulse la Softkey del «Menú de ajustes».

 $\triangleright$ 

Aparecerá el «menú de ajustes».

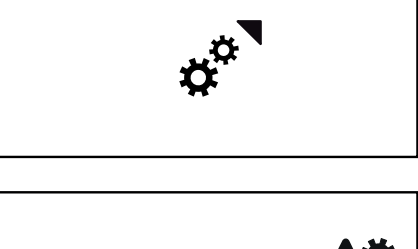

– Pulse la Softkey de Configuración de favoritos.

Configuración de favoritos

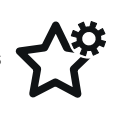

Se mostrará el nivel de menú Seleccionar  $\triangleright$ ubicac. de almacenamiento de favoritos.

– Pulse la Softkey la de la función que vaya a sustituir.

Aparecen los menús de las funciones.

- Utilice la Softkey correspondiente para seleccionar la nueva opción favorita.
- Vuelva a pulsar la Softkey para activar la función favorita que acabe de seleccionarse.

Aparecerá una barra naranja junto a la función.

– Pulse el botón de «Pantalla principal»  $\hat{\mathbf{a}}$ .

Aparece la pantalla principal; se elimina la opción favorita.

# Agrupación de favoritos

Al asignar los favoritos, puede agrupar funciones. La agrupación permite acceder rápidamente a diversas etapas de funcionamiento,

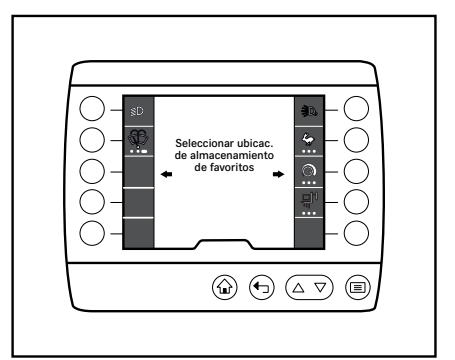

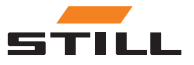

por ejemplo. El grupo funcional determina la manera en la que se agrupan las funciones.

#### Funciones que no se pueden agrupar

Algunas funciones se pueden guardar como favoritas pero no se pueden agrupar con otras funciones.

Estas funciones pueden identificarse de la siquiente manera:

- El asterisco (1) indica que la función se puede guardar como favorita
- Debajo del asterisco no hay más puntos de activación
- Pulse la Softkey para seleccionar una función.

Se mostrará la barra de activación. La función se guardará como favorita.

#### Agrupación de funciones individuales

Las funciones sencillas, como las del grupo de «iluminación», se pueden agrupar en una Softkey para activarlas y desactivarlas a la vez.

Estas funciones pueden identificarse de la siquiente manera:

- El asterisco indica que la función se puede guardar como favorita
- Debajo del asterisco hay tres puntos de activación transparentes (2)
- Cuando seleccione la función, se mostrará un punto de activación de color blanco (1)
- Pulse la Softkey para seleccionar una función.

Se mostrará la barra de activación y un punto de activación de color blanco. La función se guardará como favorita. Si es necesario, añada más funciones. Puede agrupar hasta tres funciones.

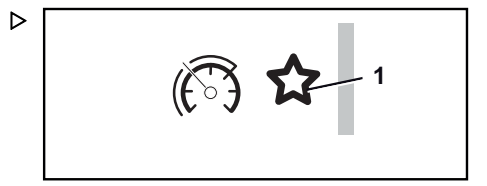

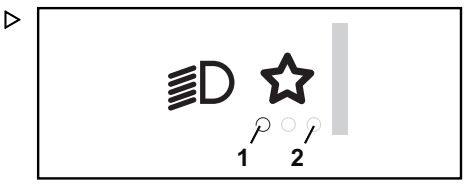

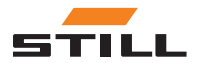

### Agrupación de favoritos

### Agrupación de funciones múltiples

Puede agrupar múltiples funciones en una Softkey. Si pulsa la Softkey, cambiará de una función a otra.

Ŋ

Estas funciones pueden identificarse de la siguiente manera:

- El asterisco indica que la función se puede guardar como favorita
- Debajo del asterisco hay tres puntos de activación transparentes
- Cuando seleccione la función, se mostrará un punto de activación de color naranja (1). Este punto también indica la posición en la **Softkey**
- Si selecciona otra función, esta función adicional también se mostrará de color naranja en el punto pertinente. Para las otras funciones, un punto de activación blanco (2) indicará que la posición de almacenamiento está ocupada
- Pulse la Softkey para seleccionar una función.

Se mostrará la barra de activación y un punto de activación de color naranja. La función se guardará como favorita. Si es necesario, añada más funciones. Puede agrupar hasta tres funciones.

#### Funciones con pulsación larga

Puede agrupar funciones de pulsación larga en una Softkey.

Estas funciones pueden identificarse de la siguiente manera:

- El asterisco indica que la función se puede guardar como favorita
- Debajo del asterisco hay tres puntos de activación transparentes (2)
- Cuando seleccione la función, se mostrará un punto de activación de color blanco (1)
- Pulse la Softkey para seleccionar una función.

Se mostrará la barra de activación y un punto de activación de color blanco. La función se guardará como favorita. Si es necesario, añada más funciones. Puede agrupar hasta tres funciones.

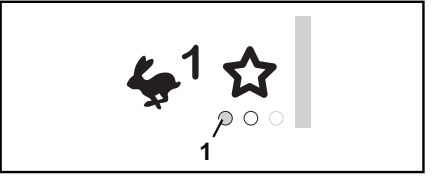

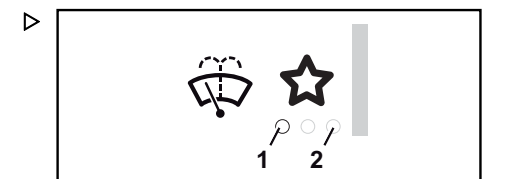

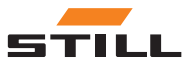

<span id="page-38-0"></span>Las siguientes funciones pueden aparecer como favoritos en la pantalla principal. Puede agrupar diversas funciones y guardarlas como grupo de favoritos. Sin embargo, no es posible asignar funciones independientes a un grupo de favoritos.

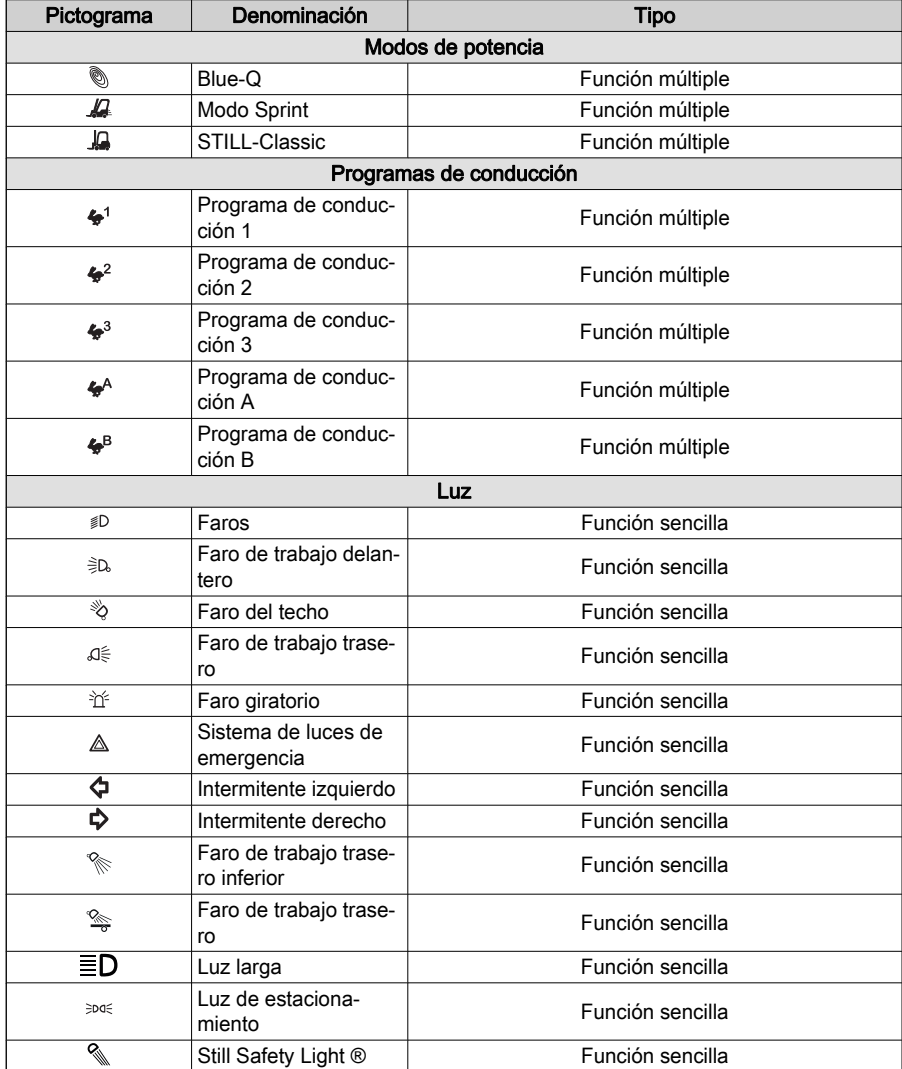

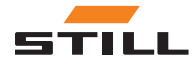

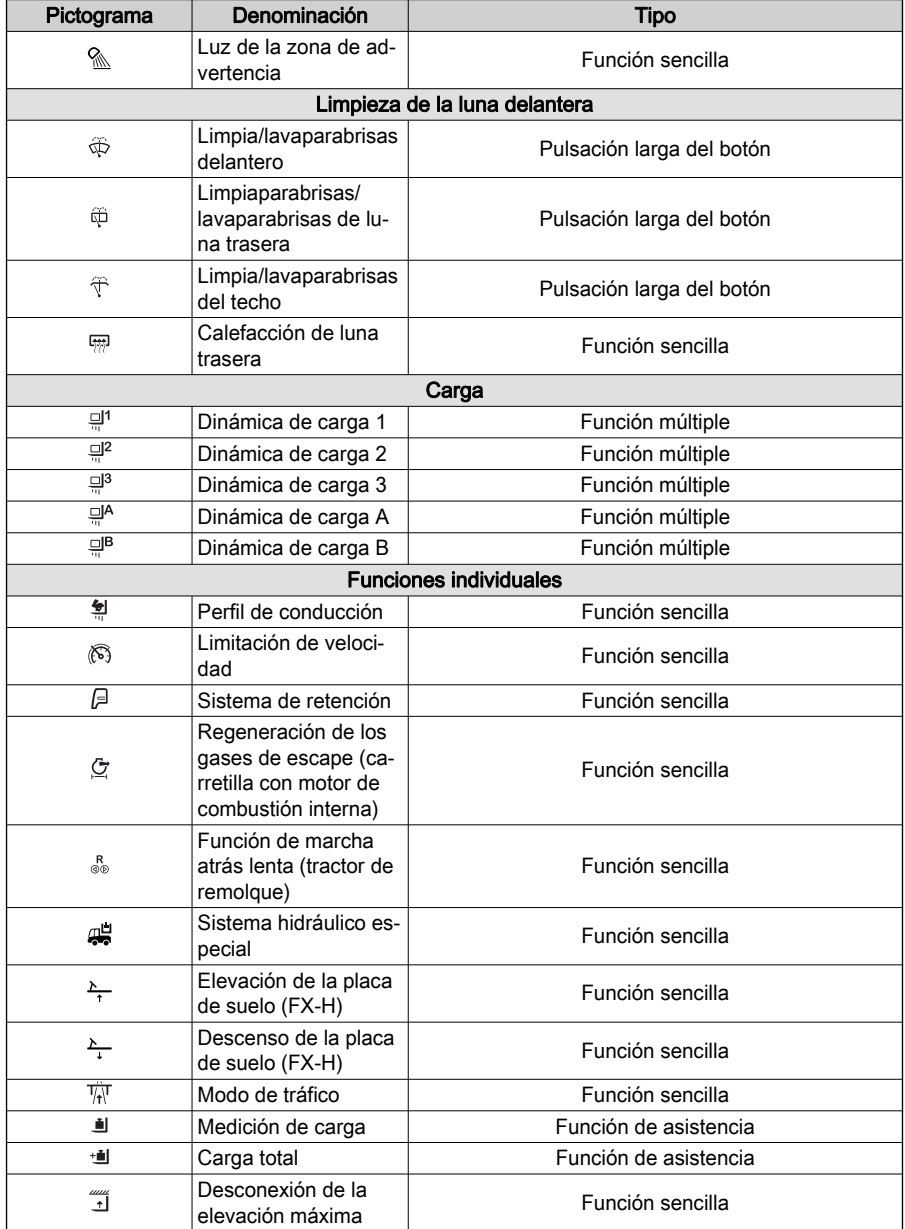

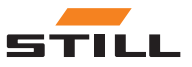

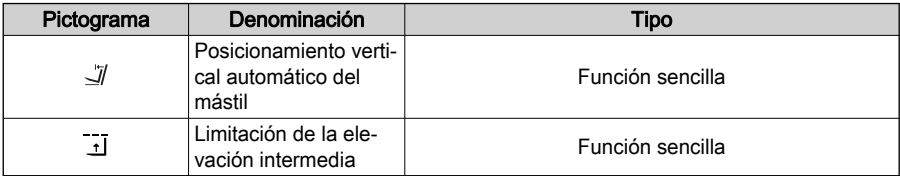

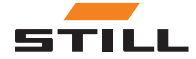

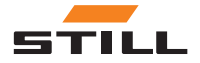

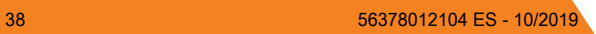

6

# <span id="page-42-0"></span>Menú de ajustes

# <span id="page-43-0"></span>Menú de ajustes

# Menú de ajustes

Con el menú de ajustes, el conductor puede acceder a información de la carretilla como las horas de funcionamiento, los intervalos de mantenimiento, etc.

 $\triangleright$ 

El menú de ajustes también se puede usar para configurar la pantalla y otras funciones de la carretilla industrial.

# $\boxed{\mathbf{i}}$  nota

El menú de ajustes solo está disponible si la carretilla industrial está parada y el freno de estacionamiento aplicado. Si se desactiva el freno de estacionamiento prematuramente, se cierra el menú de ajustes.

# Distribución

Con el menú de ajustes, puede acceder a los submenús siguientes:

- **(i)** «Información de la carretilla»
- □ «Aiustes de visualización»
- $\sharp$ <sup>®</sup> «Configuración de favoritos»
- $\int_{a}^{b}$  «Ajustes de la carretilla»
- «Diagnóstico/mantenimiento»
- **•** «Autorización de acceso»

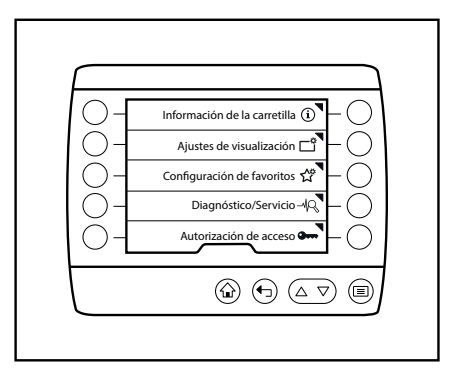

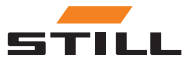

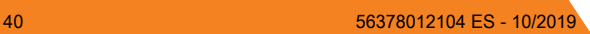

Descripción general

# <span id="page-44-0"></span>Descripción general

La siguiente tabla muestra una descripción general del menú «Ajustes», sus submenús y sus opciones de configuración. Los menús atenuados están disponibles en el nivel de autorización del «administrador de flotas». Para obtener más información, consulte las instrucciones de funcionamiento originales de la carretilla.

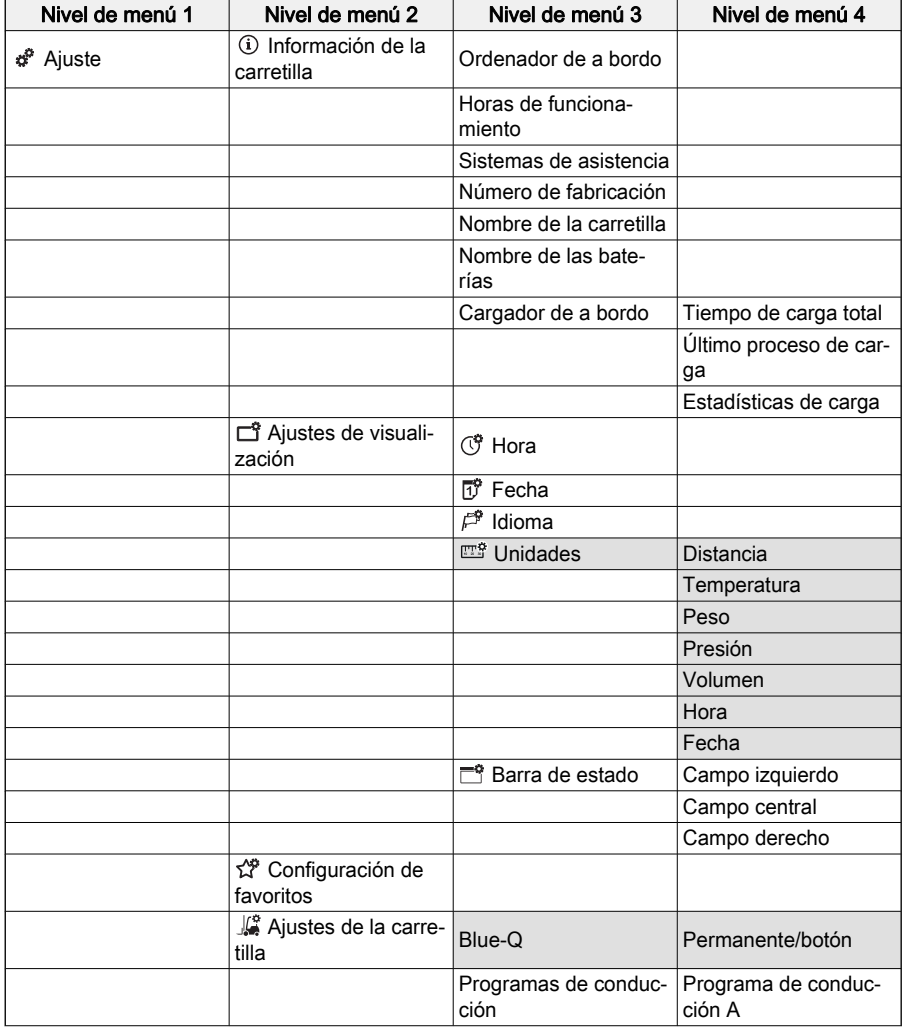

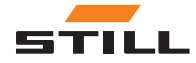

# Descripción general

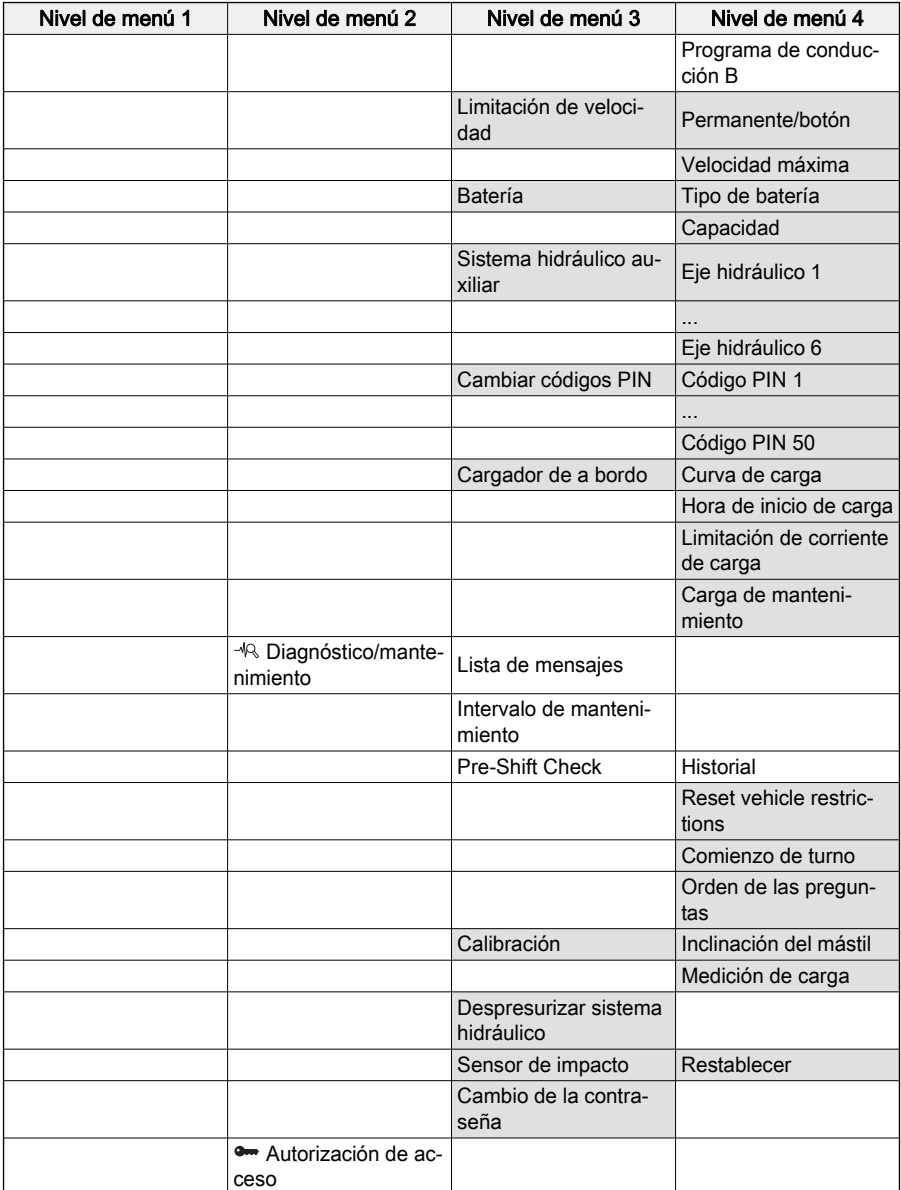

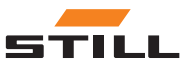

### <span id="page-46-0"></span>Descripción

En el menú «Información de la carretilla» figura información sobre la carretilla como, por ejemplo, el consumo, las horas de funcionamiento y el número de fábrica.

### Funcionamiento

 $-$  Pulse el botón  $\equiv$ 

Aparecerá el primer nivel del menú.

# $\boxed{\mathbf{i}}$  NOTA

El menú de ajustes solo está disponible si la carretilla industrial está parada y el freno de estacionamiento aplicado. Si se desactiva el freno de estacionamiento prematuramente, se cierra el menú de ajustes.

– Pulse la Softkey de «Ajustes».

Se abrirá el menú «Ajustes».

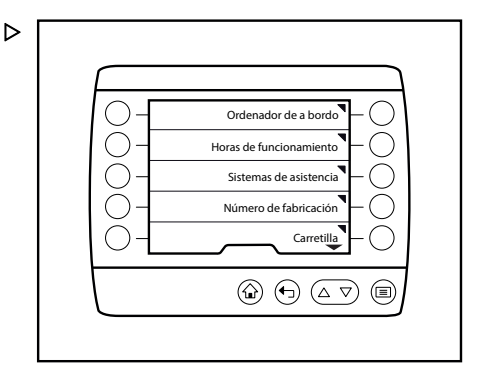

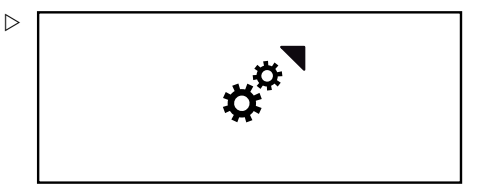

– Pulse la Softkey de Información de la carretilla.

Se abrirá el menú de «información de la carretilla».

Podrá acceder a los siguientes menús:

- «Ordenador de a bordo»
- «Horas de funcionamiento»
- «Sistemas de asistencia»
- «Número de fabricación»
- «Nombre de la carretilla»
- «Nombre de las baterías»
- «Cargador de a bordo»

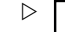

Información de la carretilla

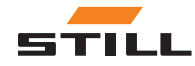

### <span id="page-47-0"></span>Ordenador de a bordo

– Pulse la Softkey Ordenador de a bordo.

Se abrirá el menú «Ordenador de a bordo».

En Ordenador de a bordo se muestran tres valores:

- Distancia del día en kilómetros o millas
- Horas func. del día
- Consumo en kW o l (carretilla con motor de combustión interna)
- Para restablecer un valor, pulse la Softkey de «Borrar».

El valor se establece a «cero».

# $|\boldsymbol{i}|$  nota

No podrá recuperar los valores eliminados. La eliminación se realiza de inmediato y sin previo aviso.

### Horas de funcionamiento

# $\boxed{\mathbf{i}}$  NOTA

Esta pantalla no se encuentra disponible por el momento.

– Pulse la Softkey de Contador de horas de funcionamiento.

El menú «Horas funcionam.» se mostrará e indicará el total de horas de funcionamiento de la carretilla industrial.

### Sistemas de asistencia

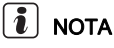

Esta pantalla aún no está disponible y se implementará en el futuro.

– Pulse la Softkey de Sistemas de asistencia.

Aparecerá el menú «Sistema de asistencia» y en él se indicarán los sistemas de asistencia disponibles de la carretilla industrial.

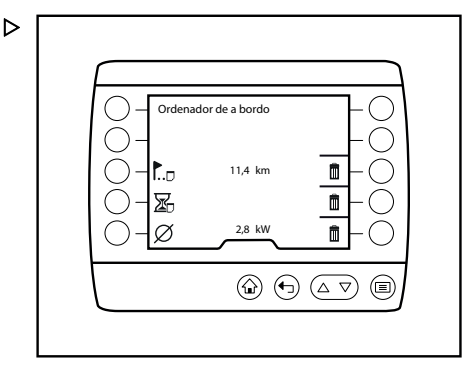

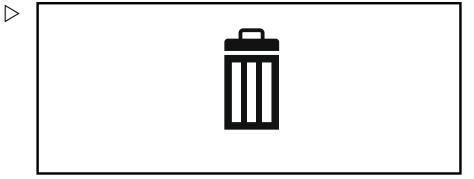

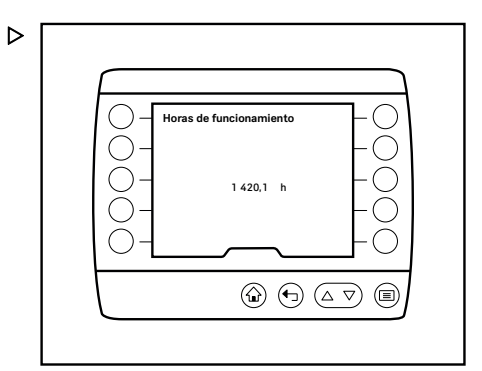

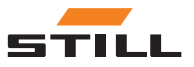

<span id="page-48-0"></span>– Pulse la correspondiente Softkey para abrir el menú de ajustes de cada uno de los sistemas de asistencia.

## Número de fabricación

– Pulse la Softkey de Número de fabricación.

Se mostrará el menú «Número de fabricación», donde se indicará el número de fabricación de la carretilla industrial.

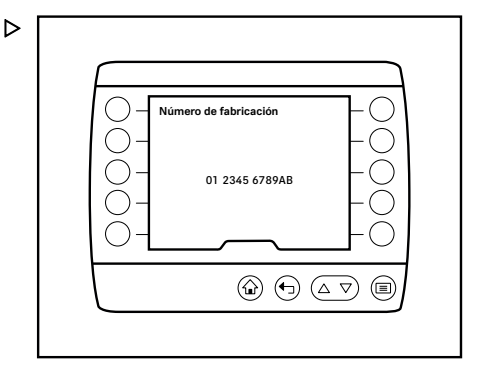

## Nombre de carretilla

– Pulse la Softkey de Nombre de carretilla.

Se mostrará el menú «Carretilla», donde se indicará el nombre de la carretilla industrial. En este ejemplo, el nombre se «Transporte interno».

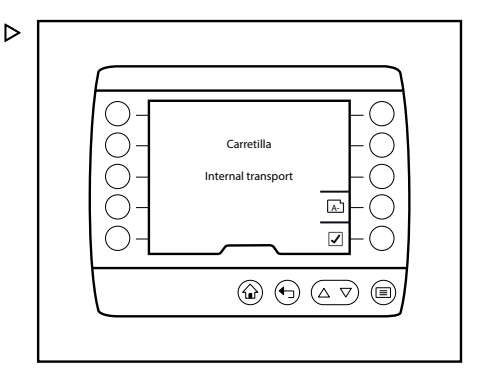

– Para introducir o cambiar el nombre, pulse la Softkey A-Z.  $\triangleright$ 

Se abrirá el menú «Introducir nombre de carretilla».

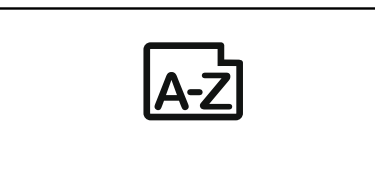

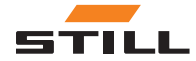

- <span id="page-49-0"></span>– Use las Softkeys para introducir el nombre de la carretilla.
- Para guardar la información introducida, pulse el botón  $\equiv$ .

El nombre de la carretilla se guardará y se abrirá el menú «Carretilla».

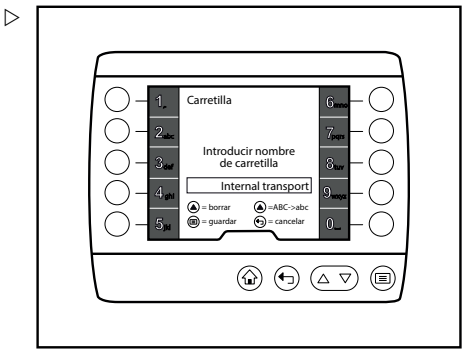

## Nombre de las baterías

- D
- Pulse la Softkey de Nombre de las baterías.

Aparecerá el menú «Nombre de las baterías» y en él se indicará el nombre de las baterías de la carretilla industrial. En este ejemplo, el nombre es "«Internal transport battery»".

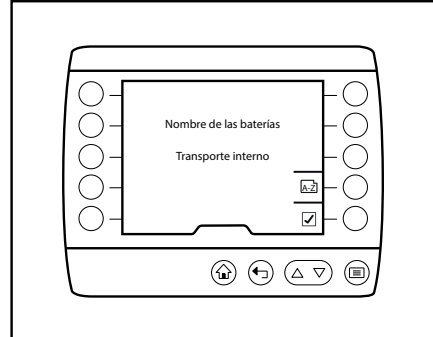

– Para introducir o cambiar el nombre, pulse la Softkey A-Z.

Se abrirá el menú «Introducir nombre de las baterías».

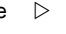

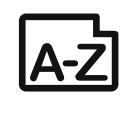

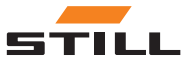

- <span id="page-50-0"></span>– Use las Softkeys para introducir el nombre de las baterías.
- Para guardar la información introducida, pulse el botón  $\equiv$ .

El nombre de las baterías se guardará y se abrirá el menú «Nombre de las baterías».

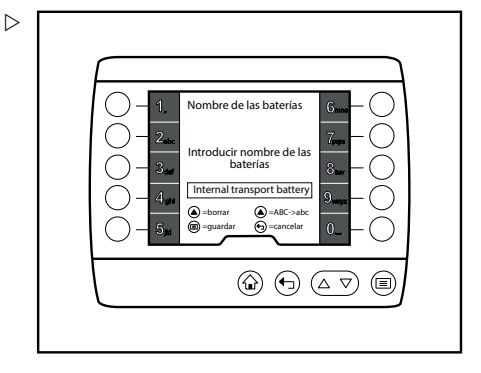

## Cargador de a bordo

– Pulse la Softkey Cargador de a bordo.

Aparecerá el menú «Cargador de a bordo».

Están disponibles los siguientes menús:

- Tiempo de carga total
- Último proceso de carga
- Estadísticas de carga
- Pulse la correspondiente Softkey para abrir los menús.

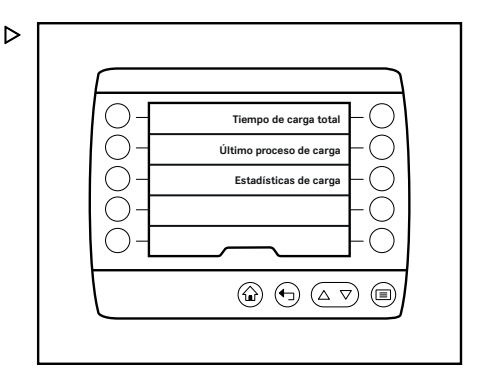

# Ajustes de visualización

#### Descripción

El menú «Ajustes de visualización» le permite establecer, por ejemplo, el idioma, las unidades y la barra de estado.

### Funcionamiento

– Pulse el botón  $\equiv$ .

Aparecerá el primer nivel del menú.

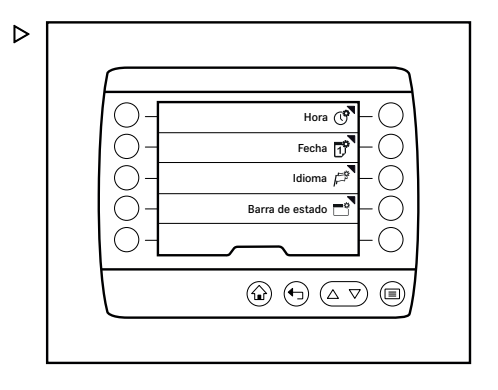

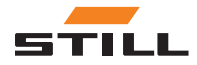

## <span id="page-51-0"></span>6 Menú de ajustes de la construction de la construction de la construction de la construction de la construction de la construction de la construction de la construction de la construction de la construction de la construc

### Ajustes de visualización

# $\left\lceil \bm{\bar{i}}\right\rceil$  nota

El menú de ajustes solo está disponible si la carretilla industrial está parada y el freno de estacionamiento aplicado. Si el freno de estacionamiento se desactiva demasiado pronto, el menú de ajustes se cerrará.

– Pulse la Softkey de «Ajustes».

Se abrirá el menú «Ajustes».

– Pulse la Softkey de Ajustes de visualización.

Aparecerá el menú de «ajustes de visualización».

Podrá acceder a los siguientes menús:

- ① «Hora»
- 『 «Fecha»
- $\mathbb{P}^2$  «Idioma»
- 一<sup>令</sup> «Barra de estado»

#### Hora

– Pulse la Softkey de Hora  $\mathbb{C}^{\mathsf{P}}$ .

Aparecerá el menú «Hora».

- Use las Softkeys para introducir la hora en el campo de entrada.
- $-$  Pulse el botón  $\equiv$

La hora se guardará.

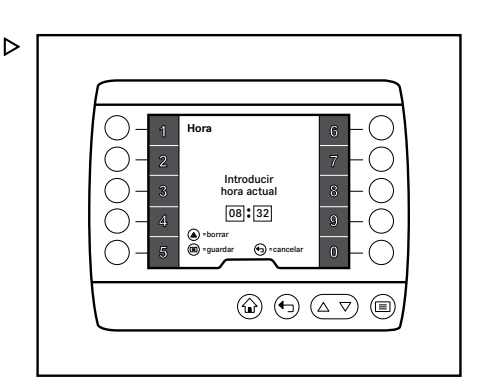

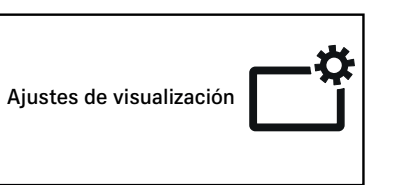

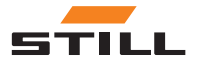

 $\triangleright$ 

 $\triangleright$ 

### <span id="page-52-0"></span>Fecha

– Pulse la Softkey n<sup>9</sup> Fecha.

Aparecerá el menú «Fecha».

- Use las Softkeys para introducir la fecha en el campo de entrada.
- Pulse el botón  $\equiv$ .

La fecha se guardará.

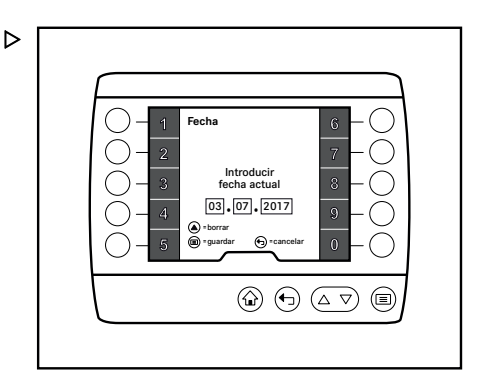

Ajustes de visualización

#### Idioma

– Pulse la Softkey de Idioma  $\mathbb{P}^2$ .

El menú «Idioma» se abrirá.

- Si es necesario, use los botones  $\triangle$  y  $\nabla$ para desplazarse hasta el idioma deseado.
- Utilice las Softkeys para elegir el idioma que desee.

El idioma seleccionado se guardará y los textos se mostrarán en dicho idioma.

Pueden seleccionarse los siguientes idiomas:

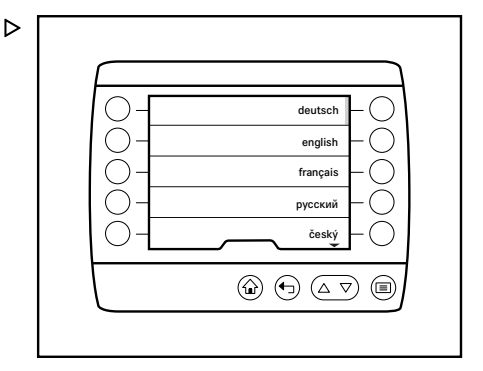

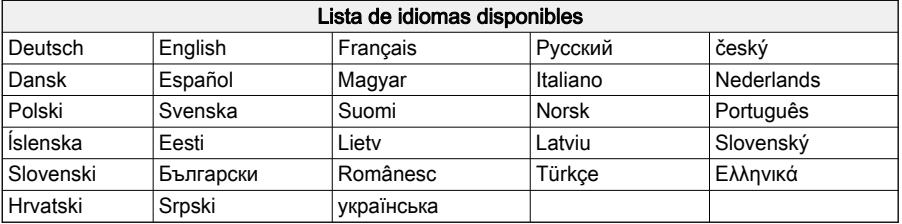

# $\boxed{\mathbf{i}}$  NOTA

Las unidades específicas de cada país, tales como km/h, no se cambian al seleccionar el idioma y se deben configurar por separado si es necesario.

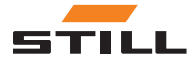

# <span id="page-53-0"></span>Ajustes de visualización

### Barra de estado

– Pulse la Softkey de Barra de estado  $\Box$ <sup>o</sup>.

Aparecerá el menú de «barra de estado».

Podrá acceder a los siguientes menús:

- «Campo izquierdo»
- «Campo central»
- «Campo derecho»
- Use las Softkeys para seleccionar el campo que desee.

Aparecerá el submenú del campo seleccionado. La barra de activación mostrará la pantalla activa.

– Utilice las Softkeys para elegir la pantalla que desee.

La pantalla se guardará. Aparecerá el menú de «barra de estado».

Los campos pueden albergar las siguientes pantallas:

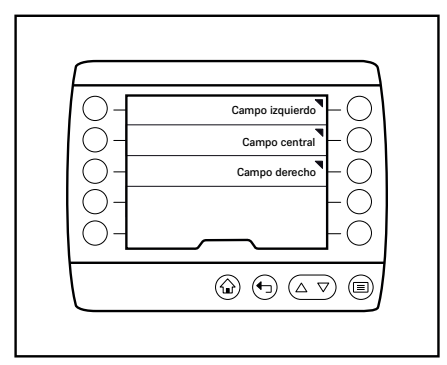

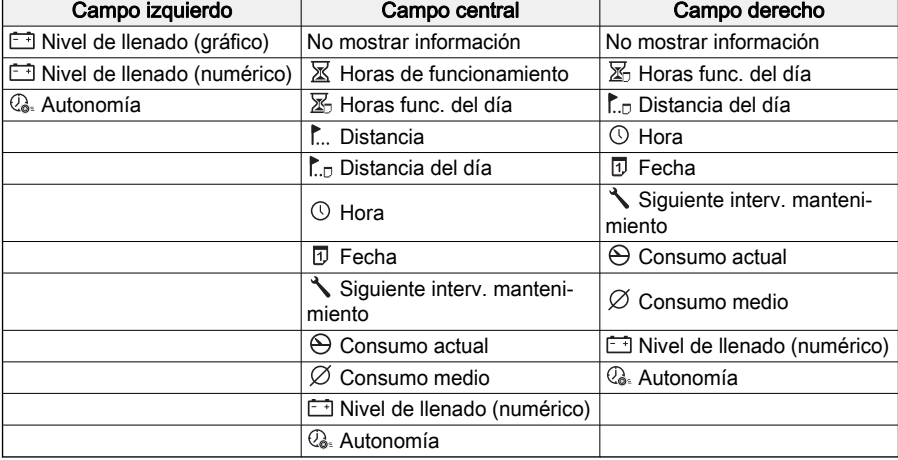

 $\triangleright$ 

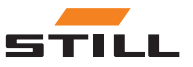

# <span id="page-54-0"></span>Ajustes de la carretilla

### Descripción

Es posible configurar los ajustes concretos de la carretilla en el menú «Ajustes de la carretilla».

### Funcionamiento

– Pulse el botón  $\equiv$ .

Aparecerá el primer nivel del menú.

# $\left| \mathbf{\overline{i}}\right|$  nota

El menú de ajustes solo está disponible si la carretilla industrial está parada y el freno de estacionamiento aplicado. Si se desactiva el freno de estacionamiento prematuramente, se cierra el menú de ajustes.

– Pulse la Softkey de «Ajustes».

Se abrirá el menú «Ajustes».

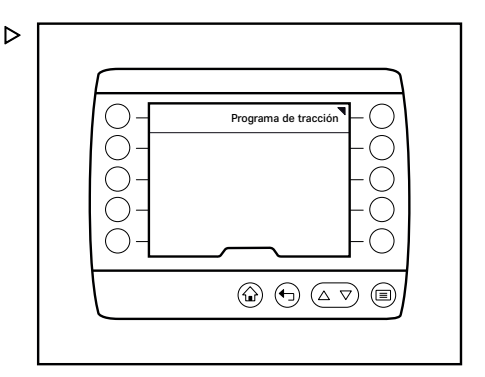

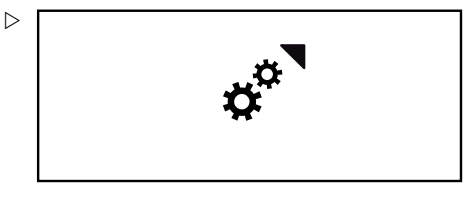

– Pulse la Softkey de Ajustes de la carretilla.

Aparecerá el menú «Ajustes de la carretilla».

Podrá acceder a los siguientes menús:

● «Programas de conducción»

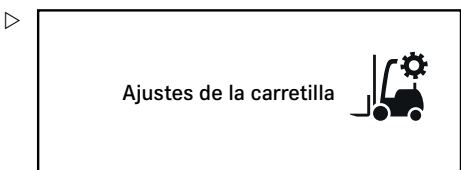

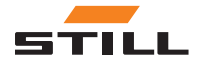

# <span id="page-55-0"></span>Diagnóstico/mantenimiento

## Programas de conducción

– Pulse la Softkey de Programas de conducción.

Aparece el menú «Programas de conducción» y en él se indican los programas de conducción disponibles.

Están disponibles los siguientes menús:

- Programa de conducción A
- Programa de conducción B
- Pulse la correspondiente Softkey para abrir el menú de ajustes de cada programa de conducción.

# Diagnóstico/mantenimiento

## Descripción

El menú «Diagnóstico/Mantenimiento» ofrece información sobre los intervalos de mantenimiento y los mensajes activos.

### Funcionamiento

 $-$  Pulse el botón  $\blacksquare$ 

Aparecerá el primer nivel del menú.

– Pulse la Softkey de «Ajustes».

Se abrirá el menú «Ajustes».

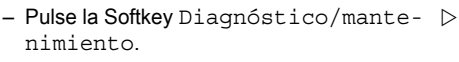

Se abrirá el menú «Diagnóstico/Mantenimiento».

Podrá acceder a los siguientes menús:

- «Lista de mensajes»
- «Intervalo de mantenimiento»
- «Pre-Shift Check»

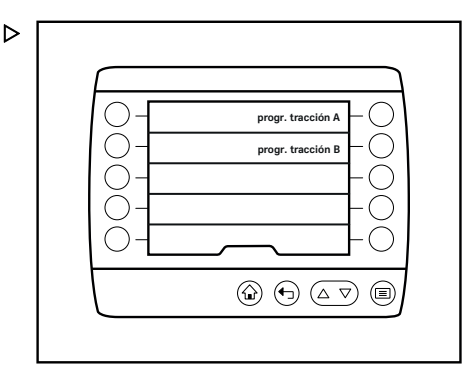

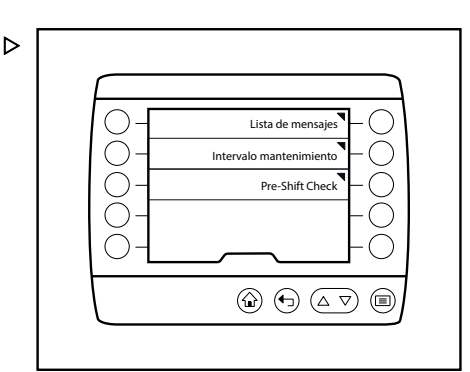

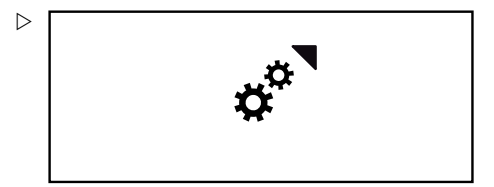

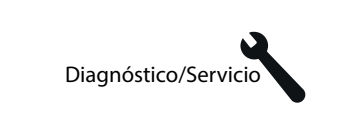

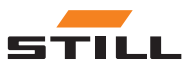

### Diagnóstico/mantenimiento

### <span id="page-56-0"></span>Lista de mensajes

– Presione la Softkey de Lista de mensajes.

Se mostrará el menú «Lista de mensajes». El conductor puede ver los mensajes que han surgido.

– Pulse la Softkey de «confirmar»  $\Box$ .

Se abrirá el menú «Mantenimiento».

# $\boxed{\mathbf{i}}$  NOTA

Para obtener más información acerca de los mensajes, consulte el capítulo titulado «Mensajes».

#### Intervalo de mantenimiento

– Pulse la Softkey de Intervalo de mantenimiento.

Se mostrará el menú «Intervalo mantenimiento» y las horas de funcionamiento restantes hasta el próximo intervalo de mantenimiento programado.

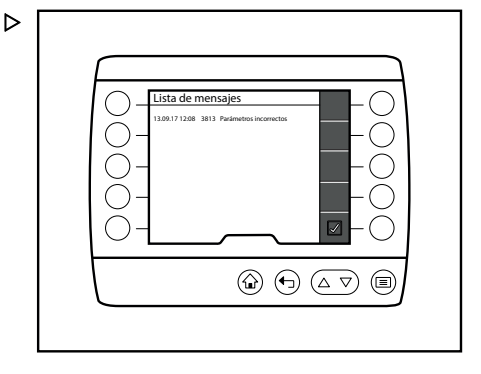

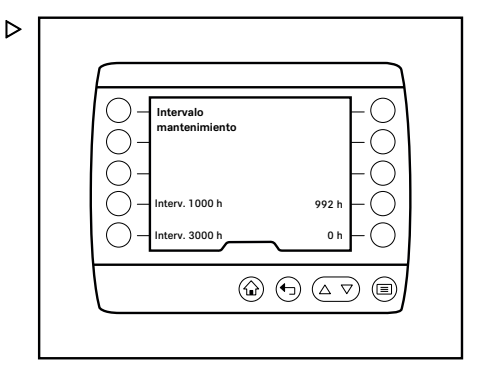

### Pre-Shift Check

– Pulse la Softkey de Pre-Shift Check.

Aparece el menú «Pre-Shift Check» y en él se indican los menús disponibles.

Podrá acceder a los siguientes menús:

- Historial
- Restablecer las restricciones de la carretilla
- Comienzo de turno
- Orden de las preguntas
- Pulse la correspondiente Softkey para abrir los menús.

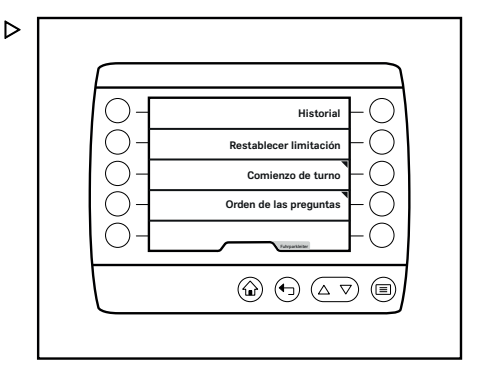

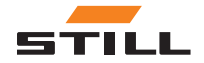

<span id="page-57-0"></span>Autorización de acceso

# Autorización de acceso

## Descripción

El menú «Autorización de acceso» permite acceder a más opciones de configuración.

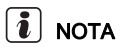

Este menú es importante para el personal con la autorización de acceso correspondiente como, por ejemplo, el administrador de flotas.

# Funcionamiento

 $-$  Pulse el botón  $\equiv$ 

Aparecerá el primer nivel del menú.

– Pulse la Softkey de «Ajustes».

Se abrirá el menú «Ajustes».

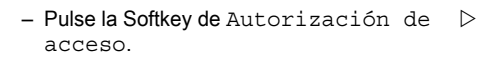

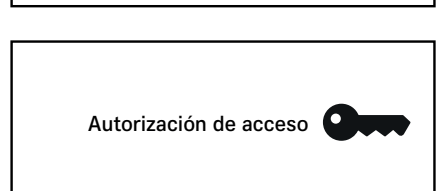

Se abrirá el menú «Autorización de acceso». ▷

- Introduzca la contraseña con las Softkeys.
- $-$  Pulse el botón  $\blacksquare$

Se verificará la contraseña.

Si se introduce un valor incorrecto, se mostrarán el mensaje El código introducido no es correcto y el símbolo !.

 $\boxed{\mathbf{i}}$  NOTA

Si introduce una contraseña incorrecta tres veces, se bloqueará durante cinco minutos la pantalla de introducción de contraseña.

Si se introduce la contraseña correctamente, aparecerá un mensaje para indicar que ha

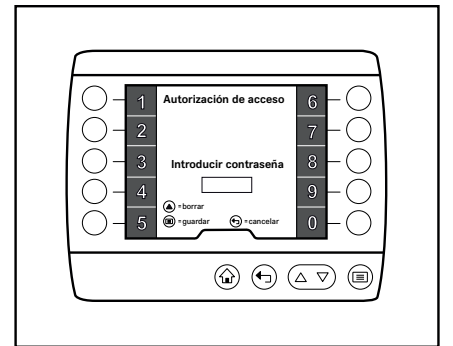

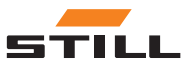

 $\triangleright$ 

<span id="page-58-0"></span>cambiado al nivel de autorización del «administrador de flotas». La pantalla mostrará el menú «Ajustes».

#### Cambio de la contraseña del director del parque móvil

- Active la «autorización de acceso para el directo del parque móvil».
- $-$  Pulse la tecla programable  $\text{Service} \rightarrow \text{\%}.$   $\triangleright$

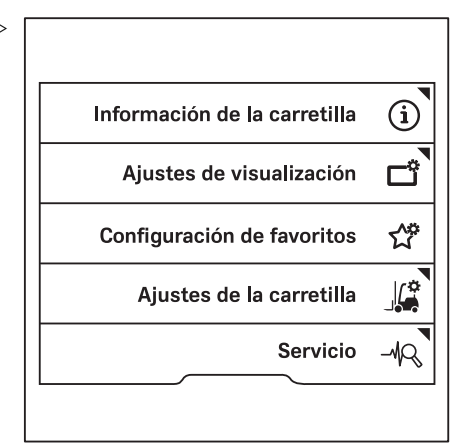

- Pulse los botones de desplazamiento  $\Delta \nabla$  hasta que aparezca el menú Cambiar contras. (aut. acceso).
- Pulse la softkey Cambiar contras. (aut. acceso).
- Siga las instrucciones que aparecen en pantalla.

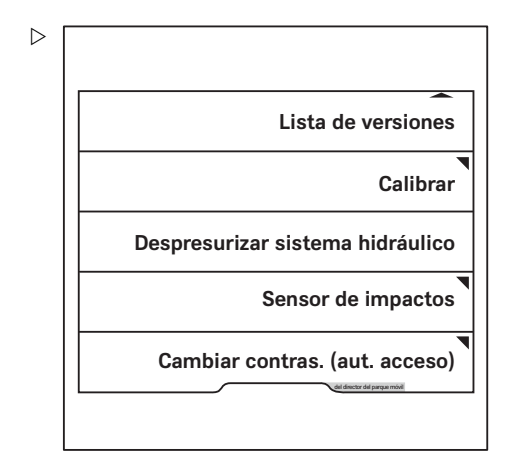

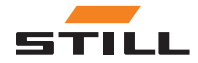

Autorización de acceso

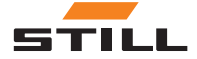

# 7

# <span id="page-60-0"></span>Mensajes

# <span id="page-61-0"></span>Tipos de mensajes

# Tipos de mensajes

Los mensajes proporcionan información al conductor sobre el estado de la carretilla industrial.

Durante el funcionamiento de la carretilla industrial, pueden aparecer dos tipos diferentes de mensajes:

- Mensajes sobre la carretilla industrial
- Mensajes sobre el funcionamiento

# Lista de mensajes

 $\triangleright$ 

En la lista de mensajes figuran todos los mensajes recibidos.

Aparece la siguiente información para cada mensaje:

- $\cdot$  Fecha Indica la fecha de recepción del mensaje.
- Número de error Indica el número de error del mensaje.
- $\cdot$  Texto de error Aparece el texto de error del mensaje.

# $\boxed{\bullet}$  NOTA

Para obtener más información sobre cómo abrir la lista de mensajes, consulte el capítulo «Diagnóstico/mantenimiento».

# Mensajes sobre la carretilla industrial

Estos mensajes aparecen cuando se produce un error en la carretilla industrial.

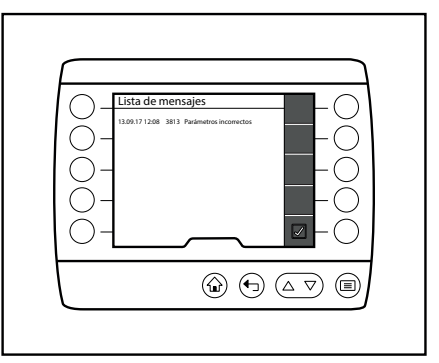

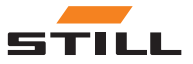

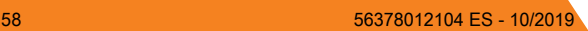

Mensajes sobre la carretilla industrial

### <span id="page-62-0"></span>Formato de visualización

Si se produce un error, el dispositivo de indicación y manejo reacciona de la siguiente manera:

- Aparece un mensaje con una pestaña roja (2)
- Aparece el texto de la nota y un gráfico explicativo (3), así como el número de error (5)
- Aparece el indicador de mensaje (1) en la barra de estado

# $\boxed{\mathbf{i}}$  NOTA

Los mensajes sobre la carretilla industrial aparecen como una entrada en la lista de mensajes. Los mensajes emitidos se registran en la lista de mensajes hasta que se resuelven. El operador puede buscar el mensaje aquí con el texto y el número de error. Una vez que se haya resuelto la causa del mensaje, este desaparece de la lista de mensajes. Para obtener más información acerca de la lista de mensajes, consulte el capítulo titulado «Mantenimiento».

#### Indicador de mensajes

Cuando se produce un mensaje, el indicador de mensajes aparece en la barra de estado.

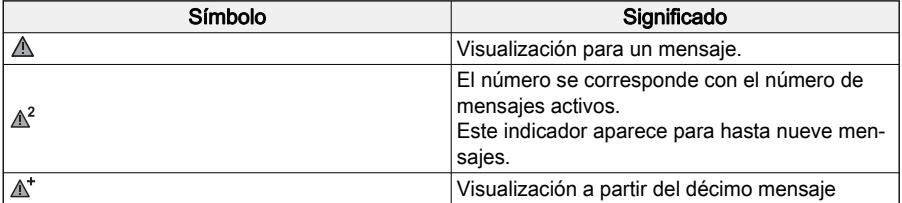

#### Funcionamiento

Cuando se abre un mensaje, desaparece el acceso a los favoridos del lado derecho. La carretilla industrial aún puede utilizarse.

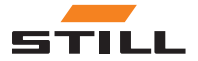

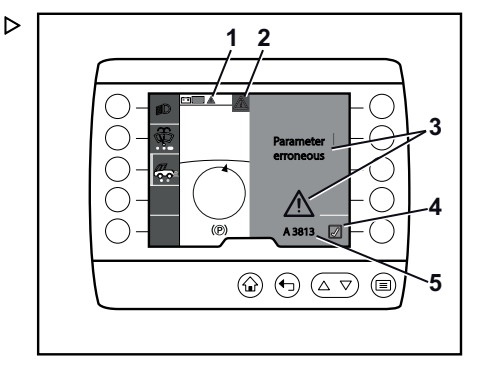

#### Mensajes sobre el funcionamiento

– Pulse el botón de «confirmar» (4) para cerrar el mensaje.  $\triangleright$ 

El mensaje desaparecerá, pero se guardará y podrá acceder a él en la lista de mensajes hasta que se resuelva el error; consulte el capítulo titulado «Mantenimiento».

El indicador de mensajes también permanece en la barra de estado hasta que se solucione el error.

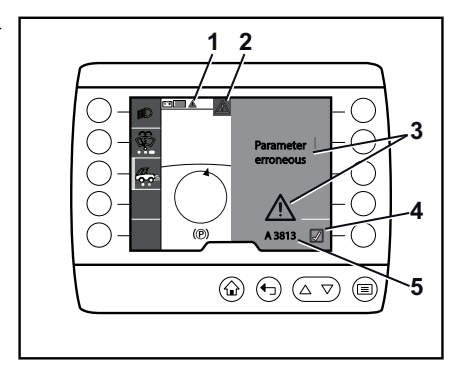

# Mensajes sobre el funcionamiento

Estos mensajes son notas para llamar la atención del operador a fin de que realice una acción determinada.

### Formato de visualización

Si la carretilla industrial se utiliza de forma incorrecta, el dispositivo de indicación y manejo reacciona de la manera siguiente:

- Aparece un mensaje con una pestaña gris
- Aparece el texto de la nota y un gráfico explicativo
- El mensaje desaparece en cuanto se haya realizado la acción solicitada o esta ya no sea necesaria

# $\lceil \boldsymbol{i} \rceil$  nota

No hay ninguna entrada en la lista de mensajes sobre funcionamiento y estos mensajes no se mostrarán en la barra de estado.

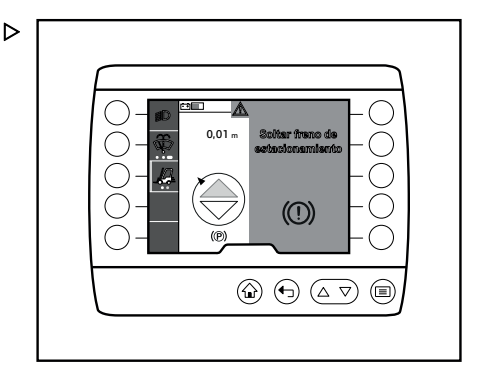

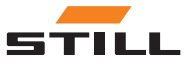

60 56378012104 ES - 10/2019

<span id="page-63-0"></span>

# A

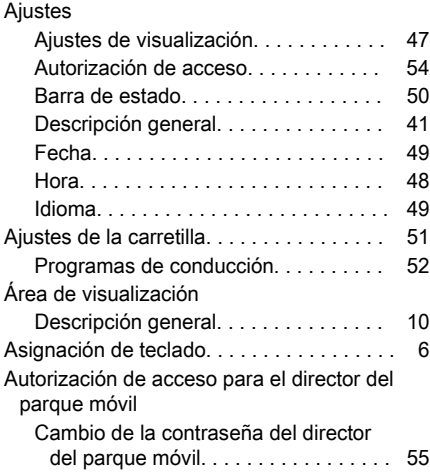

# B

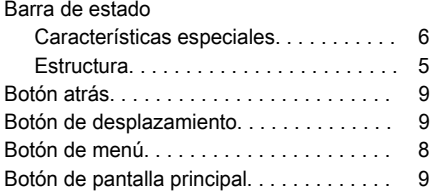

# $\frac{c}{c}$

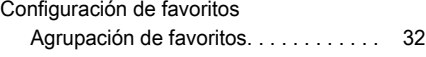

# D

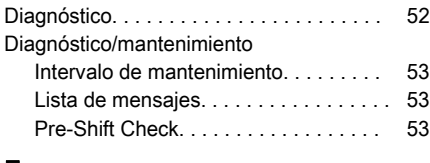

# F

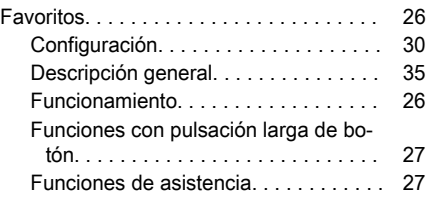

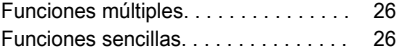

# I

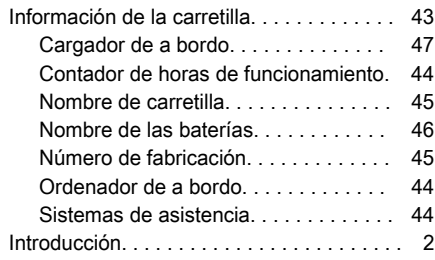

# L

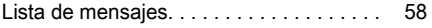

# M

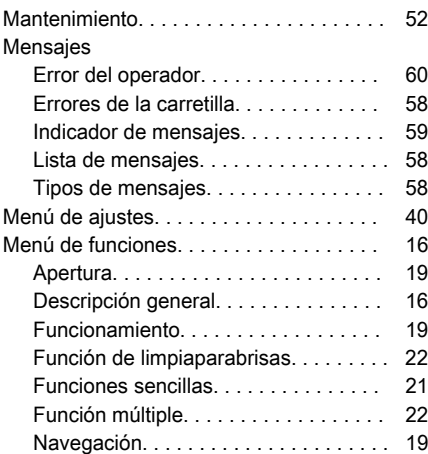

# P

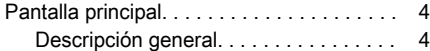

# S

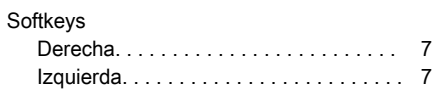

# $\frac{1}{T}$

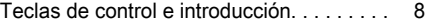

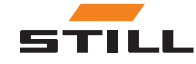

STILL GmbH

56378012104 ES - 10/2019